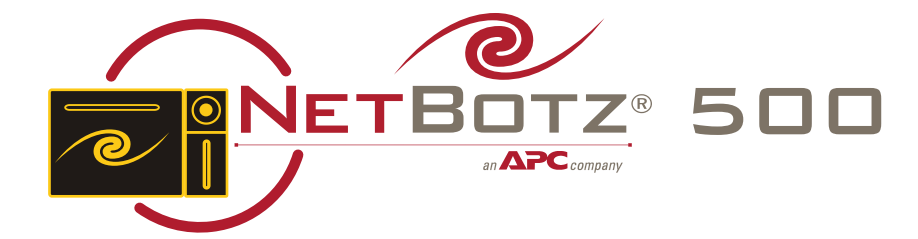

## **ABOUT** Your Appliance

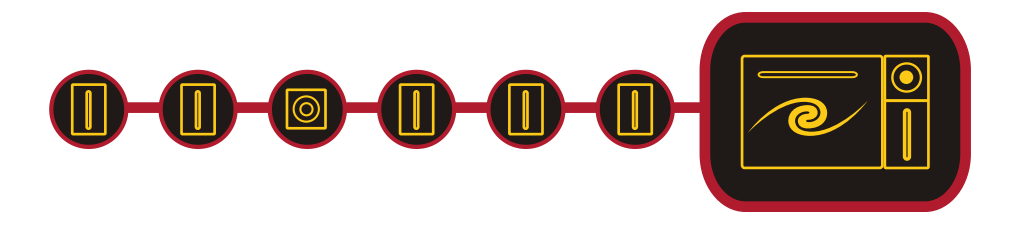

## <span id="page-1-0"></span>**Preface**

## **Copyright**

© Copyright NetBotz Inc. 2000 - 2005

## **Trademarks**

BotzWare, NetBotz, and the NetBotz symbol are registered trademarks of NetBotz, Inc.

Other brand and product names are registered trademarks or trademarks of their respective holders.

#### **Federal Communications Commission (FCC) Declaration of Conformity Statement**

**Note:** This equipment has been tested and found to comply with the limits for a Class A digital device, pursuant to Part 15 of the FCC rules. These limits are designed to provide reasonable protection against harmful interference when the equipment is operated in a commercial environment. This equipment generates, uses, and can radiate radio frequency energy. If it is not installed and used in accordance with the instruction manual, it may cause harmful interference to radio communications. Operation of this equipment in a residential area is likely to cause harmful interference, in which case users will be required to take whatever measures may be necessary to correct the interference at their own expense.

## **U.S. Government Restricted Rights**

Restricted rights legend. Use, duplication, or disclosure by the Government is subject to restrictions as set forth in subparagraph  $(c)$  (1) (ii) of the Rights in Technical Data and Computer Software clause at DFARS 252.227-7013 or subparagraphs (c) (1) and (2) of the Commercial Computer Software-Restricted Rights clause at CFR 52.227-19, as applicable.

## **Certifications**

**CE**

# $\epsilon$

The NetBotz 500 wall and rack models, described in this publication, are CE certified.

#### **FCC**

- Power 5V @ 3Amps max; 3.3V @ 3Amps max
- Jack 4 Pin Power Din
- Leakage Current Less than 3.5 mA

#### **VCCI**

この装置は、クラスA情報技術装置です。この装置を家庭環境で使用する と電波妨害を引き起こすことがあります。この場合には使用者が適切な対策 を講ずるよう要求されることがあります。 VCCI-A

## **Cleaning**

Use only a dry cloth to clean the NetBotz appliance. To clean your NetBotz appliance, gently wipe the surface of the NetBotz appliance with a dry cloth.

## **Misuse**

Use your NetBotz appliance ONLY in the manner specified. If the equipment is used in a manner not specified by NetBotz, the protection provided by the equipment may be impaired. NetBotz is not responsible for misuse.

#### **Improper Use of Audio/Video Recording Capabilities**

**Attention: THE EQUIPMENT CONTAINS, AND THE SOFTWARE ENABLES, AUDIO/VISUAL AND RECORDING CAPABILITIES, THE IMPROPER USE OF WHICH MAY SUBJECT YOU TO CIVIL AND CRIMINAL PENALTIES. APPLICABLE LAWS REGARDING THE USE OF SUCH CAPABILITIES VARY BETWEEN JURISDICTIONS AND MAY REQUIRE AMONG OTHER THINGS EXPRESS WRITTEN CONSENT FROM RECORDED SUBJECTS. YOU ARE SOLELY RESPONSIBLE FOR INSURING STRICT COMPLIANCE WITH SUCH LAWS AND FOR STRICT ADHERENCE TO ANY/ALL RIGHTS OF PRIVACY AND PERSONALTY. USE OF THIS SOFTWARE FOR ILLEGAL SURVEILLANCE OR MONITORING SHALL BE DEEMED UNAUTHORIZED USE IN VIOLATION OF THE END USER SOFTWARE AGREEMENT AND RESULT IN THE IMMEDIATE TERMINATION OF YOUR LICENSE RIGHTS THEREUNDER.**

## **Availability of Open Source Technologies**

The NetBotz 500 product includes technologies that are governed by the GNU Public License. The GPL source code contained in our products is available for free download from:

```
http://support.netbotz.com/gpl
```
*Preface*

#### **Contents**

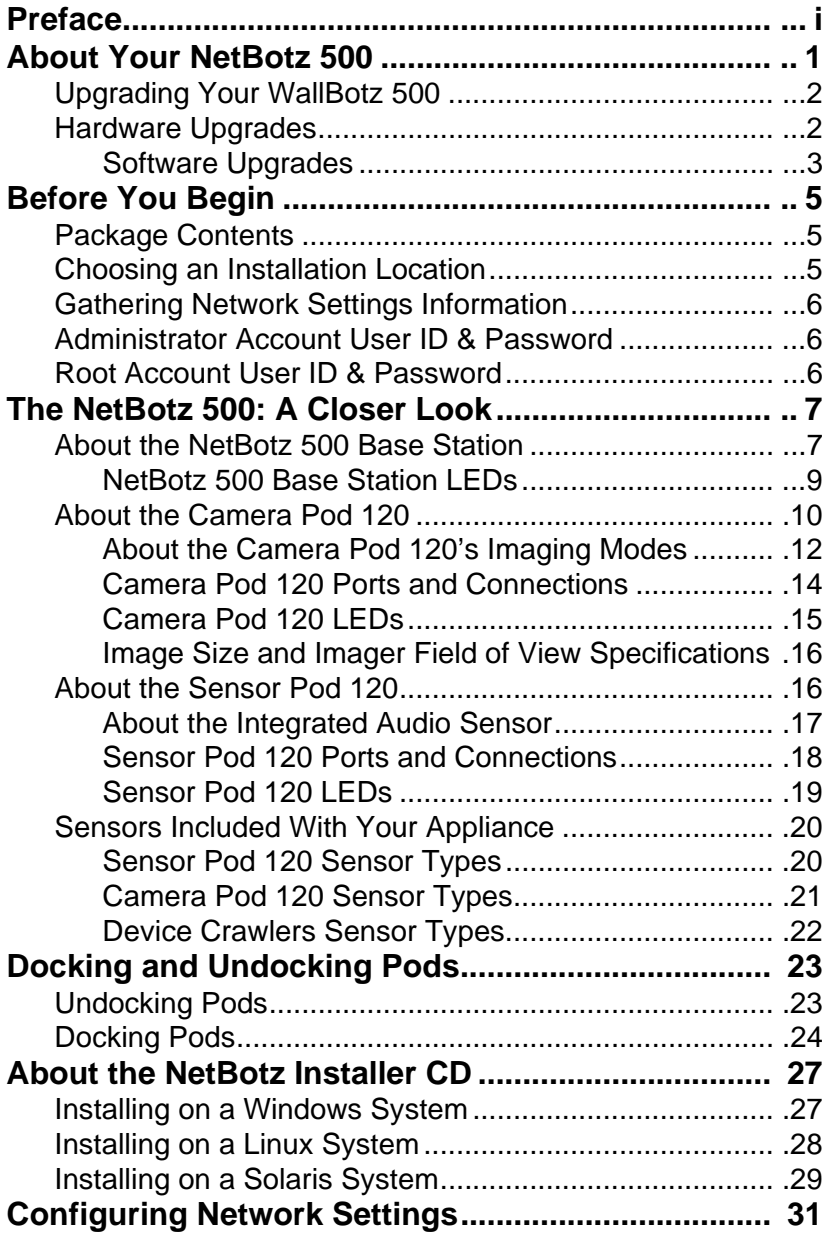

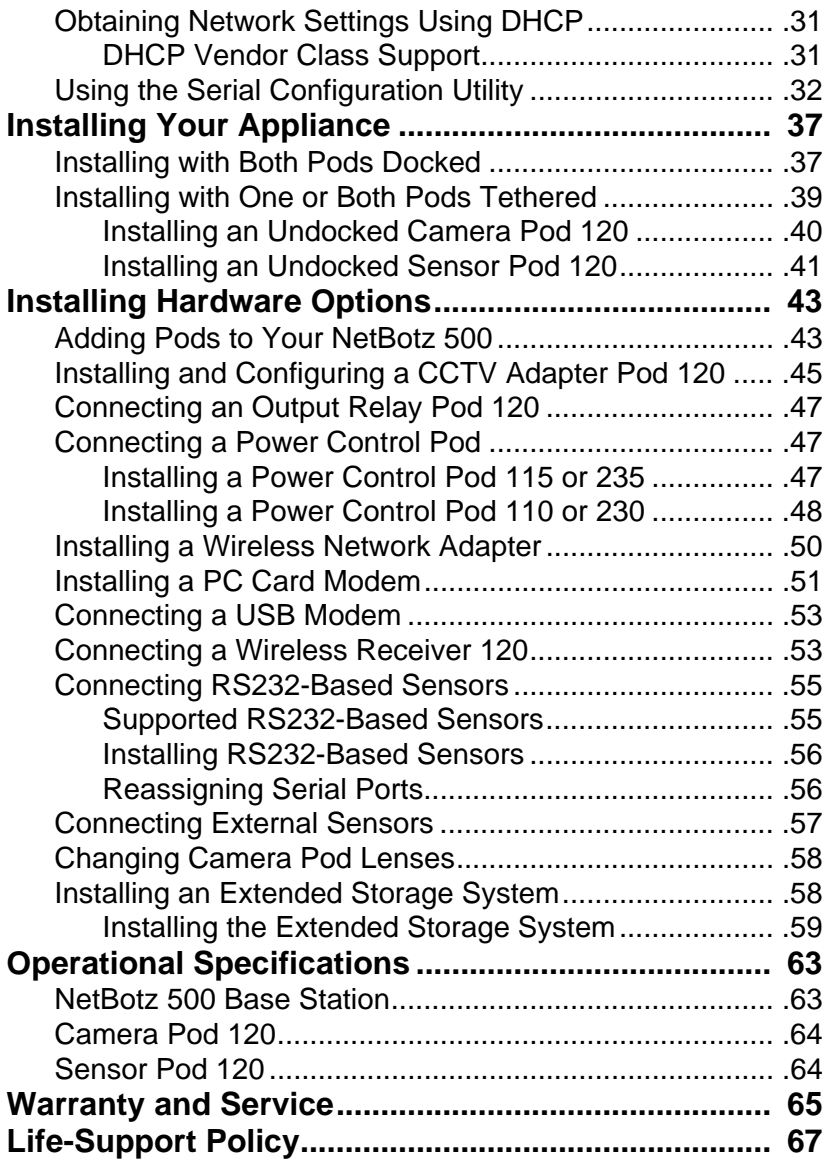

## <span id="page-7-0"></span>**About Your NetBotz 500**

Your NetBotz 500 has been designed to provide extraordinary asset protection against physical and environmental threats. Its modular design provides unparalleled flexibility, enabling you to place the included camera and sensors in locations that best suit your needs.

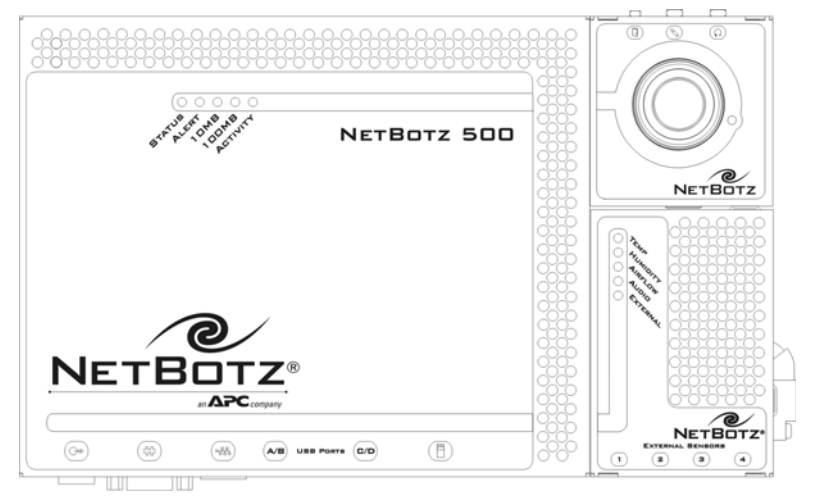

The NetBotz 500's design enables you to attach additional pods, providing the monitoring power and scalability to meet most any need. Additional Camera Pod 120s and Sensor Pod 120s expand your monitoring capabilities. CCTV Adapter Pods enable you to integrate your analog video cameras into your digital threat-prevention network. And when used in conjunction with Output Relay Pod 120s and Power Control Pods your NetBotz 500 can automatically or interactively turn lights on or off, open door locks, cycle power, and so forth.

Your NetBotz 500 comes complete with 1 Camera Pod 120 and 1 Sensor Pod 120, connected (or "docked") to your appliance and ready to use. In addition, the appliance features 4 USB ports and 1 PC Card slot for use in expanding your appliances monitoring capabilities. The NetBotz 500 base station contains no environmental sensors: all sensors are included in the detachable pods.

• The NetBotz 500 base station can have 1 Camera Pod 120 (or CCTV Adapter Pod 120, available separately. For more information, see

["Installing and Configuring a CCTV Adapter Pod 120" on page 45\)](#page-51-1) and 1 Sensor Pod 120 docked at the same time.

- Up to three additional Camera Pod 120s (or CCTV Adapter Pod 120s) can be connected to the base station simultaneously, for a total of 4 cameras. Camera pods can be connected directly to the USB port using a standard USB extender cable, or connected to a powered USB hub that is connected to the USB port. This last option is useful in situations where you want to connect multiple Sensor Pod 120s to a base station with multiple tethered camera pods.
- Up to 16 additional Sensor Pod 120s can be connected to a base station, for a total of 17 Sensor Pod 120s. Sensor Pod 120s are low-power USB devices, and can be connected directly to any USB port, to USB extender cables, and to powered or unpowered USB hubs.
- Up to 4 Output Relay Pod 120s can be connected to the base station, enabling you to control up to 64 relay-based devices. Output Relay Pod 120s can be connected directly to one of your appliance's USB ports using a standard USB extender cable, or connected to a powered USB hub that is connected to the USB port.
- Up to 16 Power Control Pod can be connected to the base station, enabling you to control the power supplied to up to 80 individual devices. Using a USB-to-serial port adapter (included with each Power Control Pod), Power Control Pods can be connected directly to one of your appliance's USB ports or connected to a powered or unpowered USB hub that is connected to the USB port.

## <span id="page-8-0"></span>**Upgrading Your WallBotz 500**

Your NetBotz 500 supports a variety of hardware and software upgrades. These upgrades, including add-on software applications, external sensors, and the ability to connect multiple Camera and Sensor Pod 120s to a single NetBotz 500 are designed to enable you to customize your NetBotz 500 appliance to meet your particular environmental monitoring needs.

## <span id="page-8-1"></span>**Hardware Upgrades**

You can upgrade your appliance hardware by adding pods (Camera Pod 120s, CCTV Adapter Pod 120s, Sensor Pod 120s, or Output Relay Pod 120s), a broad variety of supported external sensors (external sensors must be connected to a Sensor Pod 120), and Power Control Pods and supported RS232-based sensors (Power Control Pod and RS232-based sensors and devices must be connected to the NetBotz 500 using a USB-to-serial port adapter).

• Available external sensors include TS100 External Temperature Sensors, HS100 External Humidity Sensors, FD100 Fluid Detectors, PS100 Particle Sensors, and Amp Detectors, as well as many third-party dry contact sensors (connected to a Sensor Pod 120 using a Dry Contact Cable).

• Supported RS232-based sensors and devices include NMEA-compliant GPS devices; RAE Systems MultiRAE Plus, ppbRAE, miniRAE, and AreaRAE toxic vapor and gas sensors; and the Wireless Receiver 120 (for use with THS-100 Wireless Temperature/Humidity Sensors).

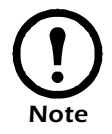

RAE Systems device support is available only with the additional purchase of a RAE Systems Sensors Option license.

You can also enhance the network communication capabilities of your appliance by installing a supported wireless network or modem PC Card or by connecting a supported USB modem.

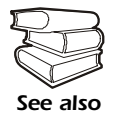

For more information on upgrading your NetBotz 500 hardware, see ["Installing Hardware Options" on page 43](#page-49-2).

#### <span id="page-9-0"></span>**Software Upgrades**

The BotzWare on your NetBotz 500 can be upgraded as newer versions become available using the Upgrade task. Your appliance also supports addon software applications, such as Advanced Device Crawlers, which provide powerful advanced environmental threat monitoring functionality. Add-on software is available for purchase separately from NetBotz and NetBotz certified resellers.

*About Your NetBotz 500*

## <span id="page-11-0"></span>**Before You Begin**

Before you begin configuring and installing your appliance, you should first confirm that your appliance package contents are complete. You should also choose an appropriate installation location and gather some information about the network settings that will be used for the appliance.

#### <span id="page-11-1"></span>**Package Contents**

Your NetBotz 500 appliance package contains the following:

- NetBotz 500 Base Station
- Camera Pod 120
- Sensor Pod 120
- Power supply with locking plug
- Wall mounting bracket (high-quality, heavy-duty, 360° positionable wall-mounting bracket for use with either the NetBotz 500 base station or a tethered Camera Pod 120)
- Null modem cable

#### <span id="page-11-2"></span>**Choosing an Installation Location**

Before configuring and installing your appliance, you should identify the location where you will mount the appliance. You should also determine whether you will mount your appliance with both of the included pods docked (connected to the base station), or if one or both of the pods will be tethered (detached and placed at another location, communicating with the base station using a USB cable). This will help you to determine the length of any cables that are needed to connect your appliance to your network. When selecting a location, be sure to take the following into account:

- Location of the nearest Ethernet port in relation to placement of base station.
- Location where you will place the door sensor in relation to location of Camera Pod 120.
- Location where you will place external sensors, if any, in relation to Sensor Pod 120.
- Objects that might obstruct the Camera Pod 120.

## <span id="page-12-0"></span>**Gathering Network Settings Information**

You should also collect the following information. You will need this information to configure the network settings on your appliance.

- DHCP and IP Address Information:
	- Does your network use a DHCP server?
	- If you do not use DHCP, what IP address is assigned for use by your appliance?
- Subnet Mask Information:
	- Will you use a subnet mask for the appliance LAN interface?
	- If you are using a subnet mask, what is the mask?
- Gateway Information:
	- Will you use a default gateway for packet routing?
	- If you use a default gateway, what is the IP address of the gateway?

## <span id="page-12-1"></span>**Administrator Account User ID & Password**

Your NetBotz 500 comes with a pre-configured Administrator account. The User ID and Password for this pre-configured account are:

- **User ID:** netbotz
- **Password:** netbotz

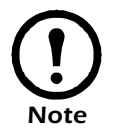

To ensure security, be sure to use the Advanced View *Users* task to change the default Administrator account User ID and Password.

## <span id="page-12-2"></span>**Root Account User ID & Password**

Your NetBotz 500 comes with a pre-configured root account. The root account is used only for appliance communications that are performed using the serial port, such as when you use the Serial Configuration Utility to specify network settings (see ["Using the Serial Configuration Utility" on](#page-38-1)  [page 32](#page-38-1)). The User ID and Password for this pre-configured account are:

- **User ID:** root
- **Password:** netbotz

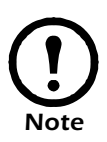

You cannot change the root account User ID. However, to ensure security, be sure to use the Advanced View *Change Root Password* Tool menu selection to change the default root account password.

## <span id="page-13-0"></span>**The NetBotz 500: A Closer Look**

Your NetBotz 500 consists of 3 separate components: the NetBotz 500 base station, the Camera Pod 120, and the Sensor Pod 120. Detailed information about each of these components follows.

## <span id="page-13-1"></span>**About the NetBotz 500 Base Station**

The base station (shown below with both pods undocked) provides the power and network connections, as well as ports for serial communications and connecting additional pods. It also features a PC Card slot for adding PC Card-based hardware expansions, such as a modem or a wireless network adapter.

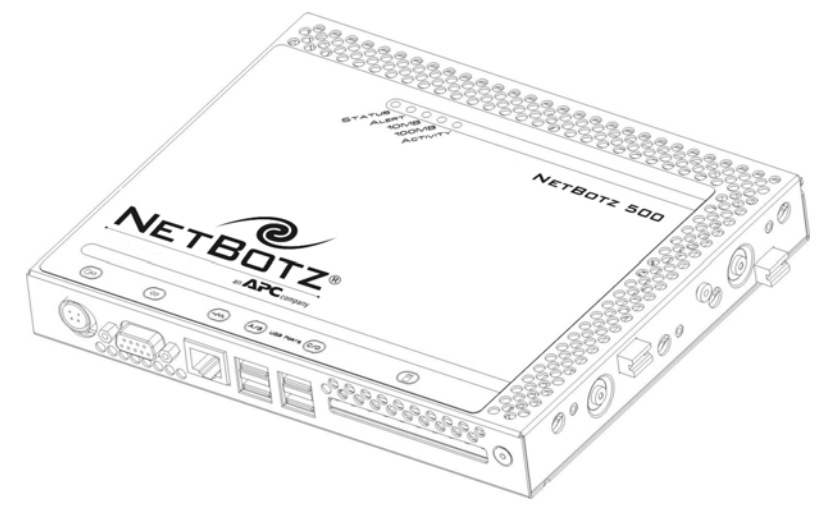

Each port or connection is identified with a symbol on the label. The symbols, and the ports which they identify, are:

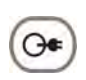

**Power.** The power supply connects to this port. The port and power supply plug lock together to discourage accidental unplugging of the appliance.

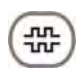

**Serial.** Connect the included null modem cable to this port for network setting configuration.

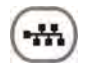

**10/100 Ethernet Connection.** Use a standard RJ-45 cable to connect the appliance to your Ethernet network.

**USB Ports A & B.** Use these ports to connect additional Sensor Pod 120s (up to 16 total Sensor Pod 120s can be connected to the base station) or 1 additional Camera Pod 120.

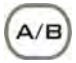

**Note:** USB Ports A & B share bandwidth, and therefore only one Camera Pod 120 should be connected to either Port A or Port B. NetBotz suggests that you do not connect Camera Pod 120s to your base station in a way that causes them to share bandwidth, as this can severely degrade Camera Pod 120 performance.

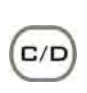

**USB Ports C & D.** Use these ports to connect additional Sensor Pod 120s (up to 16 total Sensor Pod 120s can be connected to the base station) and Camera Pod 120s (1 per port).

**PC Card Slot.** For adding PC Card-based hardware upgrades, such as a supported wireless LAN adapter or PC Card modem, to your NetBotz 500 appliance. The PC Card slot supports 3.3V and 5V cards, and both 16 Bit PC Cards and 32 Bit Cardbus cards.

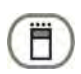

**Attention!** Use only PC Cards that are specifically supported by NetBotz. For information about supported PC Cards, see the NetBotz web site.

The base station also features two docking plugs on the right side of the appliance. These plugs are inserted into the Sensor Pod 120 and Camera Pod 120 when they are docked, providing the pods with both power and USB signaling. These plugs can be used only by docked pods.

#### <span id="page-15-0"></span>**NetBotz 500 Base Station LEDs**

Your NetBotz 500 base station features a series of 5 LED indicators, shown below. These LEDs are used to indicate the current power, alert, and network communication status of the appliance.

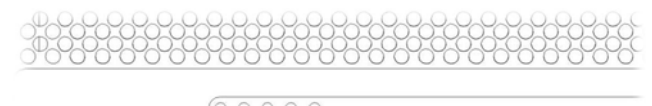

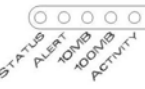

#### NETBOTZ 5C

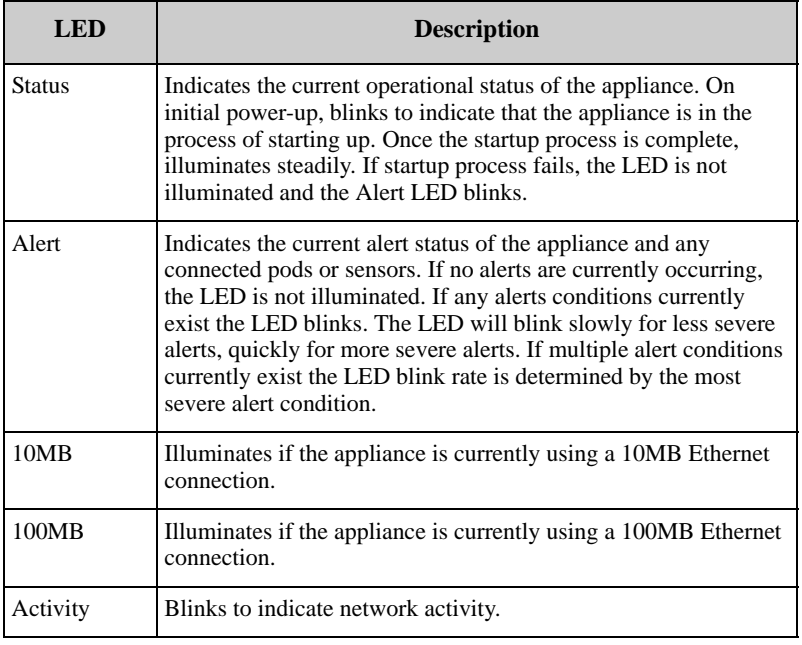

## <span id="page-16-0"></span>**About the Camera Pod 120**

One Camera Pod 120 comes docked to the NetBotz 500. This pod includes a USB header that enables the pod to be docked with the NetBotz 500 base station and a USB port that enables the pod to be tethered to the base station using a standard USB cable.

**Attention: THE EQUIPMENT CONTAINS, AND THE SOFTWARE ENABLES, AUDIO/VISUAL AND RECORDING CAPABILITIES, THE IMPROPER USE OF WHICH MAY SUBJECT YOU TO CIVIL AND CRIMINAL PENALTIES. APPLICABLE LAWS REGARDING THE USE OF SUCH CAPABILITIES VARY BETWEEN JURISDICTIONS AND MAY REQUIRE AMONG OTHER THINGS EXPRESS WRITTEN CONSENT FROM RECORDED SUBJECTS. YOU ARE SOLELY RESPONSIBLE FOR INSURING STRICT COMPLIANCE WITH SUCH LAWS AND FOR STRICT ADHERENCE TO ANY/ALL RIGHTS OF PRIVACY AND PERSONALTY. USE OF THIS SOFTWARE FOR ILLEGAL SURVEILLANCE OR MONITORING SHALL BE DEEMED UNAUTHORIZED USE IN VIOLATION OF THE END USER SOFTWARE AGREEMENT AND RESULT IN THE IMMEDIATE TERMINATION OF YOUR LICENSE RIGHTS THEREUNDER.**

The Camera Pod 120 includes the following features:

*Note*

• Image processor that generates images up to 1280x1024 resolution, 24 bit color, and up to 30 frames per second.

> Actual frame rate available from image processor depends on the resolution and image quality of generated images. Maximum framerate of 30 frames per second is available only at Normal Quality or lower and only at resolutions up to 640x480. Maximum frame rate for 800x600, 1024x768, and 1280x1024 at Normal Quality or lower is 10 frames per second. If you configure the Camera Pod 120 to capture images in High Quality, the Maximum Frame Rate for some resolutions changes: At 640x480 and lower resolution the maximum frame rate drops from 30 frames per second to 20 frames per second. In 800x600 the maximum frame rate is unchanged (stays at 10 frames per second). In 1024x768 and 1280x1024 the maximum frame rate drops from 10 frames per second to 8 frames per second. Also, the maximum frame rate describes the maximum number of images that the camera imager is capable of producing each second. The actual frame rate that will be visible in the Basic View or Advanced View is largely dependent on the amount of available bandwidth.

- User adjustable and switchable industry-standard CS-mount lens. CSmount permits access to hundreds of different general purpose and special purpose lenses.
- Integrated microphone, as well as a microphone jack (standard 3.5mm miniplug), which provide the ability to monitor and capture

monophonic audio from the location in which the Camera Pod 120 is installed.

- Speaker/headphone jack (standard 3.5mm stereo miniplug) that can be used with unpowered headphones or powered speakers to provide monophonic audio output.
- Integrated Door Switch Sensor: State sensor that reports whether a door is "open" or "closed."
- Integrated Camera Motion Sensor: State sensor that reports the presence of motion in the camera field of view.
- Integrated External Microphone Sensor: State sensor that reports whether an external microphone or microphone override plug is inserted into the External Microphone jack on the pod.
- Integrated Speaker Sensor: State sensor that reports whether a speaker plug is inserted into the Speaker jack on the pod.
- Activity LED, which indicates the power-on and recording status of the pod.

The Camera Pod 120 also features a standard 1/4" camera mount (located on the bottom of the pod) that enables you to mount the pod in a wide variety of locations.

#### <span id="page-18-0"></span>**About the Camera Pod 120's Imaging Modes**

The Camera Pod 120's imager is capable of capturing images at resolutions up to 1280x1024, and supports two imaging modes: **Wide Screen** mode and **Pan and Scan** mode.

- In **Wide Screen** mode, all images that are captured are based on the entire 1280x1024 frame. The Camera Pod 120 then reduces the total 1280x1024 frame to the appropriate resolution or mode, resulting in a smaller image that includes the entire field of view supported by the camera. However, in reducing the image to smaller sizes some image detail will be lost.
- In **Pan and Scan** mode, a portion of the total 1280x1024 field of view supported by the camera is selected as the window of interest within the frame. This selected window is then used to determine what portion of the total field of view to include in image captures and in the Camera view when resolutions lower than 1280x1024 are needed. 1280x1024 images still contain the entire field of view, but lower image resolution modes use only a portion of the frame, determined by a user-specified 640x480 window of interest.

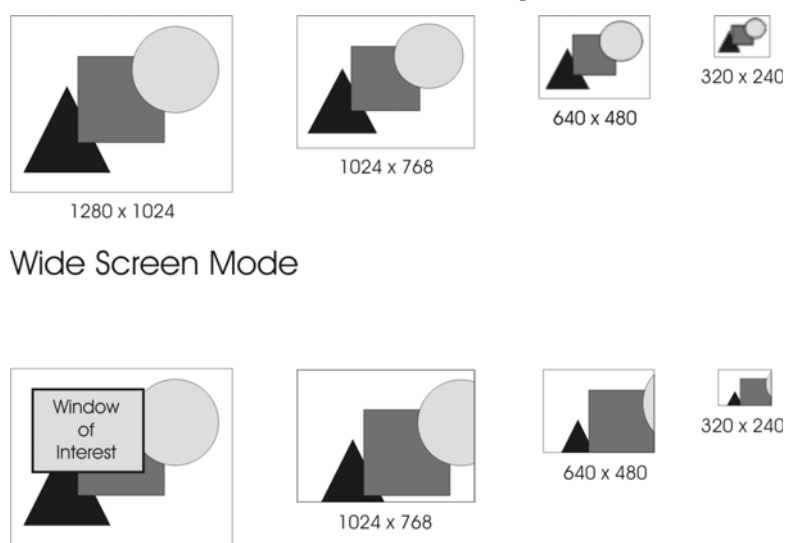

*Wide Screen Mode and Pan and Scan Mode compared*

1280 x 1024

#### Pan and Scan Mode

Pan and Scan mode is especially ideal for users who are interested only in a specific portion of the entire available field of view, such as an entryway within a monitored room. In addition, because users can select and adjust the area of interest from the entire field of view digitally (using the Advanced View *Camera Pods* task), Pan and Scan makes it simple for users to adjust the content of the image "on the fly," eliminating the need to physically adjust the camera.

When Pan and Scan mode is in use, resolutions higher than 640x480 (but lower than 1280x1024) use a portion of the total field of view equal to their resolution, with the position of this region being determined by the location of the window of interest (for example, a 1024x768 image captured in Pan and Scan mode shows a 1024x768 region of the total field of view, with the region's center being determined by the center of the selected 640x480 window of interest). Resolutions lower than 640x480 contain the entire window of interest, but reduced to the requested image size.

Imaging mode and the window of interest are configured using the Advanced View *Camera Pods* task.

#### <span id="page-20-0"></span>**Camera Pod 120 Ports and Connections**

The Camera Pod 120 features several connectors for use with the Door Switch Sensor, an external microphone, and headphones or powered speakers.

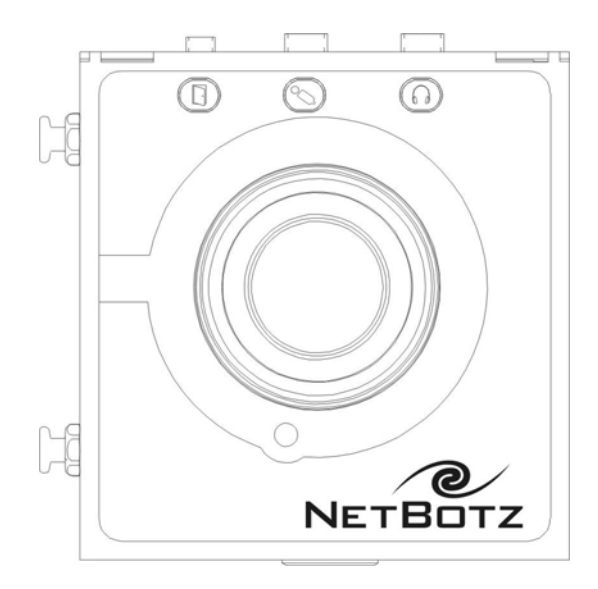

Each connection is identified with a symbol on the label. The symbols, and the ports which they identify, are:

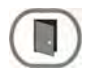

**Door Switch Sensor.** Used to connect the Door Switch Sensor to the Camera Pod 120.

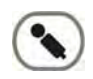

**Microphone.** Connect an external microphone to this jack. Connecting an external microphone will override and deactivate the built-in microphone.

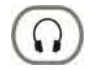

**Headphones.** Headphones or powered speakers can be connected to this port.

The Camera Pod 120 also features one docking port on the left side of the pod which can be used only when docking the pod to the base station. It also features a standard 1/4" camera mount on the bottom of the pod, which can be used with standard camera mounting hardware when mounting the pod. The Camera Pod 120 has a USB B connector next to the Docking Port Connector. Use the USB B connector when connecting the Camera Pod 120 to the base unit via a standard USB cable.

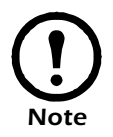

When using the USB B connector, do not connect anything to the Docking Connector.

#### <span id="page-21-0"></span>**Camera Pod 120 LEDs**

Your Camera Pod 120 features a single LED, shown below.

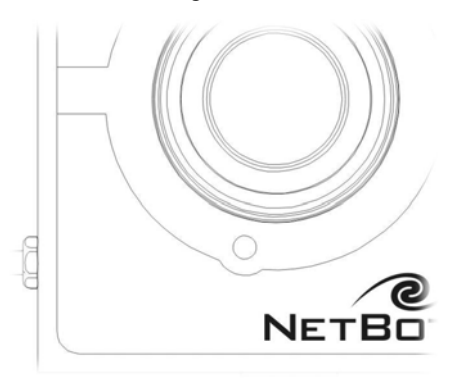

When the Camera Pod 120 is powered on this LED blinks slowly and steadily (one second on, one second off), indicating that the Camera Pod 120 is currently active, and capturing video images, but is **not** recording audio. When the Camera Pod 120 is capturing and recording audio, using either its integrated microphone or an external microphone connected to the External Microphone jack, this LED blinks 5 times per second to indicate that audio recording is in progress.

#### <span id="page-22-0"></span>**Image Size and Imager Field of View Specifications**

- **Image Size:** 7.7mm x 6.1mm (9.82mm Diagonal = 0.387").
- **Field of View:**
	- **Wide Screen Mode:** 64º (H) x 53º (V) for all resolutions.
	- **Pan and Scan Mode:** 
		- $1280x1024 64^{\circ}$  (H) x 53° (V)
		- $1024x768 53^{\circ}$  (H) x 43° (V)
		- 800x600 43° (H) x 35° (V)
		- 640x480/320x240/160x120 35° (H) x 28° (V).

## <span id="page-22-1"></span>**About the Sensor Pod 120**

One Sensor Pod 120 comes docked to the NetBotz 500. It includes a USB port that enables the pod to be docked with the NetBotz 500 base station and a USB port that enables the pod to be tethered to the base station using a standard USB cable. This pod includes the following features:

- Integrated Temperature Sensor: Analog sensor that reports temperature readings as degrees Fahrenheit or Celsius. Readings include values down to tenths of a degree.
- Integrated Humidity Sensor: Analog sensor that reports relative humidity readings as whole number percentage values.
- Integrated Airflow Sensor: Analog sensor that reports airflow readings as whole number feet or meters per minute values.
- Integrated Dew Point Sensor: Analog sensor that reports dew point readings as degrees Fahrenheit or Celsius. Readings include values down to tenths of a degree.
- Integrated Audio Sensor: Analog sensor that reports audio level as a whole number between 0 (silent) to 100 (very loud).

Each Sensor Pod 120 also features 4 external sensor ports to which the following additional sensors can be connected.

- TS100 External Temperature Sensor: Analog sensor that reports temperature readings as degrees Fahrenheit or Celsius. Readings include values down to tenths of a degree.
- HS100 External Humidity Sensor: Analog sensor that reports relative humidity readings as whole number percentage values.
- FD100 Fluid Detector: State sensor that reports the presence or absence of fluid.
- Amp Detector: Analog sensors that report the amperage values of the monitored power source.
- Dry contact sensors using a Dry Contact Cable: State sensors that reports a general "open" or "closed" state. Condition monitored or detected is dependent on the type of dry contact sensor in use.

#### <span id="page-23-0"></span>**About the Integrated Audio Sensor**

The Sensor Pod 120's integrated audio sensor has been enhanced relative to the audio sensor included in previous NetBotz appliances. The integrated audio sensor reports noise levels as a value between 1 and 100, instead of as a state-style sound present/no sound present state sensor. This permits much more accurate graphing of audio readings in an environment, and can be highly useful in determining appropriate ranges for the Audio levels for a particular room.

Also, the Audio sensor has "voice discrimination" technology built in, which assists the audio sensor in disregarding human voice-level sound, enabling it to more accurately determine the presence of alarm noise.

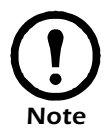

The Sensor Pod 120's audio sensor is designed only to detect the presence of audio. It cannot be used to record audio.

#### <span id="page-24-0"></span>**Sensor Pod 120 Ports and Connections**

The Sensor Pod 120 features 4 ports for adding external sensors (such as external temperature and humidity sensors, Amp Detectors, or dry contact sensors) to the pod. The external sensor ports are numbered 1 through 4.

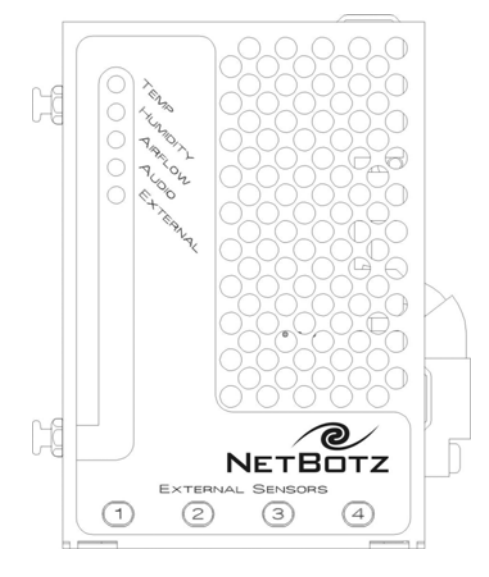

The Sensor Pod 120 also features one docking port on the left side of the pod which can be used only when docking the pod to the base station. The Sensor Pod 120 has a USB B connector next to the Docking Port Connector. Use the USB B connector when connecting the Sensor Pod 120 to the base unit via a standard USB cable.

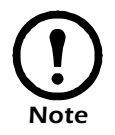

**Caution:** When using the USB B connector, do not connect anything to the Docking Connector.

#### <span id="page-25-0"></span>**Sensor Pod 120 LEDs**

The Sensor Pod 120 features 5 LED indicators, shown below. These LEDs are used to indicate alert conditions that are being reported by internal sensors or by external sensors that are connected to the Sensor Pod 120.

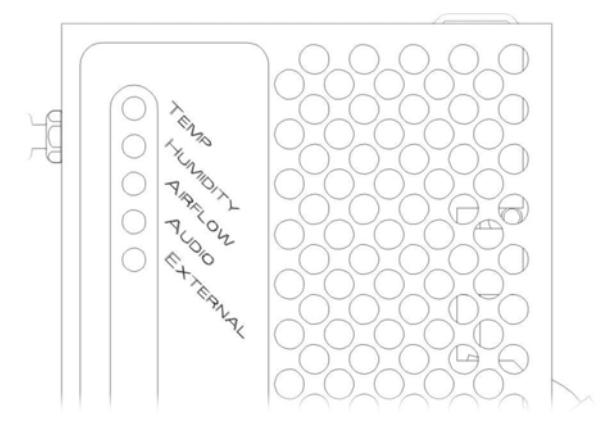

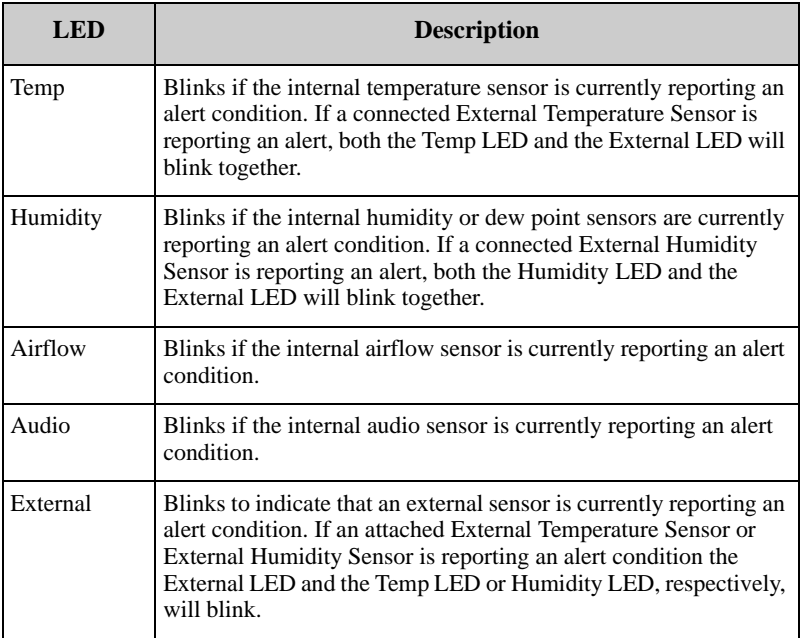

In the event two or more sensors ar reporting alert conditions simultaneously, the LEDs will cycle through the alert condition indications for all current alert conditions. For example, if the internal temperature sensor, internal humidity sensor, and an External Humidity Sensor are all reporting alert conditions the Temp LED would blink once, then the Humidity LED would blink once, then both the External and Humidity LED would blink once together, after which this cycle would repeat.

## <span id="page-26-0"></span>**Sensors Included With Your Appliance**

Your appliance does not have any internal sensors. However, the pods that are included with your appliance each include a number of internal sensors. The Sensor Pod 120 can also support up to 4 additional external sensors. Finally, Device Crawlers the monitoring of up to 48 additional SNMP target devices. Details on the sensors that are included with each pod, sensors available from devices monitored by Device Crawlers, and whether the sensor is analog or state follow.

#### <span id="page-26-1"></span>**Sensor Pod 120 Sensor Types**

A Sensor Pod 120 includes the following sensors:

- **Temperature:** Analog sensor that reports temperature readings as degrees Fahrenheit or Celsius. Readings include values down to tenths of a degree.
- **Humidity:** Analog sensor that reports relative humidity readings as whole number percentage values.
- **Airflow:** Analog sensor that reports airflow readings as whole number feet or meters per minute values.
- **Dew Point:** Analog sensor that reports dew point readings as degrees Fahrenheit or Celsius. Readings include values down to tenths of a degree.
- **Audio:** Analog sensor that reports audio level as a whole number between 0 (silent) to 100 (very loud).

Each Sensor Pod 120 also features 4 external sensor ports to which the following additional sensors can be connected.

- **TS100 External Temperature Sensor:** Analog sensor that reports temperature readings as degrees Fahrenheit or Celsius. Readings include values down to tenths of a degree.
- **HS100 External Humidity Sensor:** Analog sensor that reports relative humidity readings as whole number percentage values.
- **FD100 Fluid Detector:** State sensor that reports the presence or absence of fluid.
- **PS100 Particle Sensor:** Analog sensor that reports the presence or dust and other particulates larger than 1 micro meter.
- **Amp Detector:** Analog sensors that report the amperage values of the monitored power source.
- **External Door Switch:** State sensor that reports whether a door is "open" or "closed."
- **Dry contact sensors using a Dry Contact Cable:** State sensors that reports a general "open" or "closed" state. Condition monitored or detected is dependent on the type of dry contact sensor in use.

#### <span id="page-27-0"></span>**Camera Pod 120 Sensor Types**

A Camera Pod 120 includes the following sensors:

- **Door Switch:** State sensor that reports whether a door is "open" or "closed."
- **Camera Motion Sensor:** State sensor that reports the presence of motion in the camera field of view.
- **External Microphone:** State sensor that reports whether an external microphone or microphone override plug is inserted into the External Microphone jack on the pod.
- **Speaker:** State sensor that reports whether a speaker plug is inserted into the Speaker jack on the pod.

#### <span id="page-28-0"></span>**Device Crawlers Sensor Types**

The following sensors are available on all SNMP targets that are monitored using Device Crawlers:

- **Online:** State sensor that reports whether the target is Online or Offline.
- **Ping RTT:** Analog sensor that reports amount of time it takes SNMP queries or ICMP Ping requests to complete a send and reply from the appliance.
- **SNMP System Uptime:** Analog sensor that reports that reports the uptime value of the target.
- In addition, Device Crawlers also provides the following sensors for each of the SNMP target's network interfaces:
- **Admin Status:** State sensor that reports the admin status of the interface.
- **IF Type:** State sensor that reports the interface type value.
- **Incoming Discards:** Analog sensor that reports the number of incoming packets discarded by the interface.
- **Incoming Errors:** Analog sensor that reports the number of incoming packets containing errors received by the interface.
- **Incoming Non-Unicast Packets:** Analog sensor that reports the number of incoming non-unicast packets received by the interface.
- **Last Change:** Analog sensor that reports the last change value for the interface.
- **OP Status:** Analog sensor that reports the OP status of the interface.
- **Outgoing Errors:** Analog sensor that reports the number of outgoing packets containing errors sent by the interface.
- **Outgoing Non-Unicast Packets:** Analog sensor that reports the number of non-unicast packets sent by the interface.
- **Outgoing Octets:** Analog sensor that reports the number of outgoing octets sent by the interface.
- **Outgoing Unicast Packets:** Analog sensor that reports the number of outgoing unicast packets sent by the interface.

## <span id="page-29-0"></span>**Docking and Undocking Pods**

Your NetBotz 500 base station is designed to have one Camera Pod 120 and one Sensor Pod 120 docked if desired. Docked pods are securely connected to the base station and do not use any of the external USB ports, permitting additional pods to be connected. With the Camera Pod 120 docked, your NetBotz 500 base station can host up to 4 Camera Pod 120s total. With the Sensor Pod 120 docked, the NetBotz 500 base station can host up to 17 Sensor Pod 120s total.

## <span id="page-29-1"></span>**Undocking Pods**

To undock a docked pod:

1. Use a 1/4" nut driver to loosen the docking nut (located on the bottom of the base station, shown below).

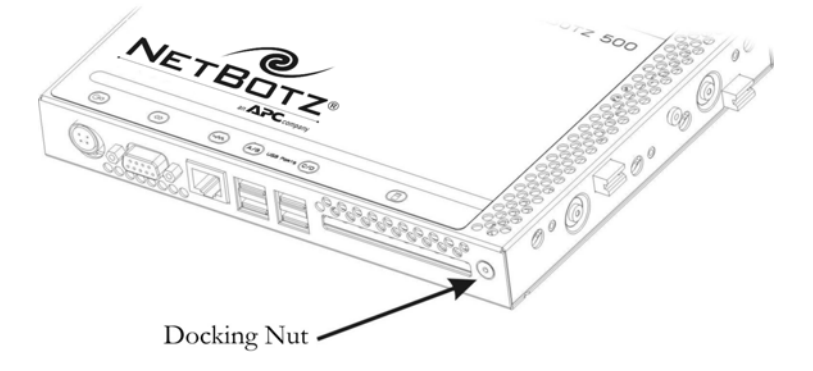

Loosen the nut until the docking indicator can be seen in the upper windo was shown below.

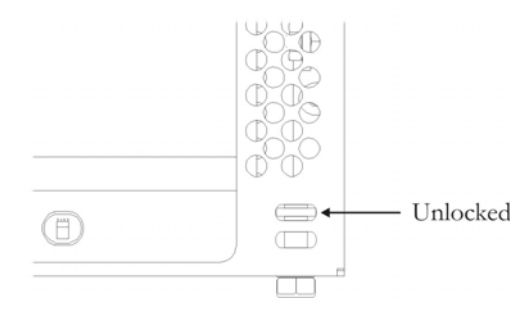

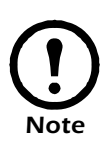

Do not over-loosen or over-tighten the docking nut. Loosening or tightening the docking nut too much can damage your NetBotz 500. Loosen or tighten the nut only until the docking indicator can be seen in the center of the upper window (when undocking) or lower window (when docking).

- 2. Disconnect one or both pods. To disconnect, gently pull the pod away from the side of the base station. Pods should disconnect from the base station with only gentle force or slight rocking or wiggling. If the pods don't disconnect, loosen the docking screw a little more and try again.
- 3. Use the nut driver to tighten the docking nut when you are finished undocking the pod or pods. Tighten the nut until it is snug and the docking indicator can be seen in the lower window as shown below.

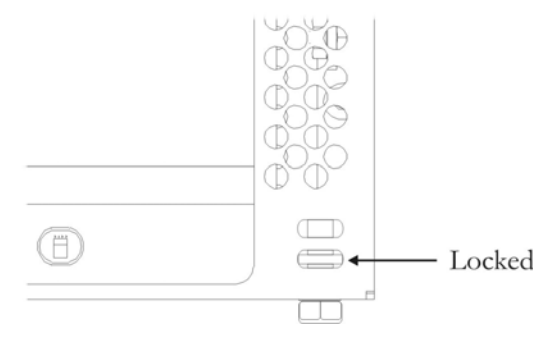

## <span id="page-30-0"></span>**Docking Pods**

To dock a pod:

1. Use a 1/4" nut driver loosen the docking nut (located on the bottom of the base station, shown above). Loosen the nut until the docking

indicator can be seen in the upper window as shown above.

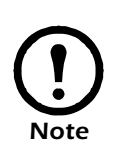

Do not over-loosen or over-tighten the docking nut. Loosening or tightening the docking nut too much can damage your NetBotz 500. Loosen or tighten the nut only until the docking indicator can be seen in the center of the upper window (when undocking) or lower window (when docking).

- 2. Insert the pod's metal docking posts and into the corresponding holes on the side of the base station. This will also line up the docking port on the pod with the docking post on the base station.
- 3. Push the pod firmly into place. Then, while holding the pods in place, use the nut driver to tighten the docking nut until the docking nut is snug and the docking indicator can be seen in the lower window as shown above.

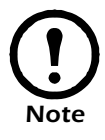

If the docking nut will not tighten easily one or both pods may be seated improperly: ensure that the pods are seated properly and try again.

*Docking and Undocking Pods*

## <span id="page-33-0"></span>**About the NetBotz Installer CD**

You can use the *NetBotz Installer* CD to install the following applications on any supported system:

- Advanced View: A Java-based user interface for monitoring and managing your NetBotz 500.
- Serial Configuration Utility: A Java-based application that you can use to configure the network settings on your NetBotz 500 or any other NetBotz appliance.
- Java Runtime Environment (JRE)

By default, the NetBotz Installer will copy the NetBotz 500 documentation to your system. You can also access these PDF files from the DOCS subdirectory of the CD.

#### <span id="page-33-1"></span>**Installing on a Windows System**

To install the applications and the JRE on a supported Windows system

- 1. Place the *NetBotz Installer* CD-ROM in the CD-ROM drive of the system that you will use to configure and manage your appliance. The NetBotz Installer will start automatically. If you have disabled Autostart on your system, click **Start > Run**, type  $x:\iint A \cdot x$  in the **Open** field (where *x* is the drive letter assigned to your CD-ROM drive) and then click **OK**.
- 2. The Welcome screen appears. Read the window contents and then click Next to continue.
- 3. The License Agreement window appears. Read the window contents, click **I Accept the terms of the License Agreement** to agree to the terms and conditions of the license agreement and then click **Next**. If you do not agree to the terms and conditions of the license agreement, click **Cancel** to close the installation program.
- 4. The Choose Install Set window appears. You can choose to install the Typical product features, Minimal product features, or Custom product features.
	- If you choose **Typical** the Serial Configuration Utility, product documentation, and Advanced View application will be installed on your system.
	- If you choose **Minimal** only the Advanced View application will be installed on your system.
	- If you choose **Custom** you can select which components you want installed on your system.

Select a product feature option and then click **Next** to continue.

- 5. The Pre-Installation Summary window appears and displays information about the installation options you have chosen. Click **Install** to continue.
- 6. The Register window appears, featuring information on how to register your product. click **Next** to continue.
- 7. The Install Complete window appears. Click **Done** to finish your installation and close the NetBotz Installer.

#### <span id="page-34-0"></span>**Installing on a Linux System**

To install the applications and the JRE on a supported Linux system:

- 1. Place the *NetBotz Installer* CD-ROM in the CD-ROM drive of the system that you will use to configure and manage your appliance. Be sure to mount the drive if necessary.
- 2. Run install.bin from the Linux subdirectory on the CD. For example, if you mounted the CD-ROM drive as /mnt/cdrom, execute the following command:

sh /mnt/cdrom/linux/install.bin

- 3. The NetBotz Installer starts and the Welcome screen appears. Read the window contents and then click **Next** to continue.
- 4. The License Agreement window appears. Read the window contents, click **I Accept the terms of the License Agreement** to agree to the terms and conditions of the license agreement and then click **Next**. If you do not agree to the terms and conditions of the license agreement, click **Exit** to close the installation program.
- 5. The Choose Install Set window appears. You can choose to install the Typical product features, Minimal product features, or Custom product features.
	- If you choose **Typical** the Serial Configuration Utility, product documentation, and Advanced View application will be installed on your system.
	- If you choose **Minimal** only the Advanced View application will be installed on your system.
	- If you choose **Custom** you can select which components you want installed on your system.

Select a product feature option and then click **Next** to continue.

6. The Pre-Installation Summary window appears and displays information about the installation options you have chosen. Click **Install** to continue.

- 7. The Register window appears, featuring information on how to register your product. click Next to continue.
- 8. The Install Complete window appears. Click Done to finish your installation and close the NetBotz Installer.

## <span id="page-35-0"></span>**Installing on a Solaris System**

To install the applications and the JRE on a supported Sparc system running Solaris 9 (with all patch bundles recommended by Sun installed):

- 1. Place the *NetBotz Installer* CD-ROM in the CD-ROM drive of the system that you will use to configure and manage your appliance. Be sure to mount the drive if necessary.
- 2. Run install.bin from the Solaris subdirectory on the CD. For example, if you mounted the CD-ROM drive as /mnt/cdrom, execute the following command:

sh /mnt/cdrom/solaris/install.bin

- 3. The NetBotz Installer starts and the Welcome screen appears. Read the window contents and then click **Next** to continue.
- 4. The License Agreement window appears. Read the window contents, click **I Accept the terms of the License Agreement** to agree to the terms and conditions of the license agreement and then click **Next**. If you do not agree to the terms and conditions of the license agreement, click **Exit** to close the installation program.
- 5. The Choose Install Set window appears. You can choose to install the Typical product features, Minimal product features, or Custom product features.
	- If you choose **Typical** the Serial Configuration Utility, product documentation, and Advanced View application will be installed on your system.
	- If you choose **Minimal** only the Advanced View application will be installed on your system.
	- If you choose **Custom** you can select which components you want installed on your system.

Select a product feature option and then click **Next** to continue.

- 6. The Pre-Installation Summary window appears and displays information about the installation options you have chosen. Click **Install** to continue.
- 7. The Register window appears, featuring information on how to register
your product. click **Next** to continue.

8. The Install Complete window appears. Click **Done** to finish your installation and close the NetBotz Installer.

# **Configuring Network Settings**

Before installing your NetBotz 500 appliance, you must configure your appliance's network settings. By default, your appliance is configured to obtain its network settings using DHCP. Alternately, you can use the Serial Configuration Utility to specify network settings (including IP address, gateway address, subnet mask, hostname, NAT proxy, and speed and duplex settings) to be used by the appliance. You can also use the Serial Configuration utility to configure a wireless network adapter if you have installed one in the PC Card slot.

## **Obtaining Network Settings Using DHCP**

By default, your appliance is configured to attempt to obtain its network settings using DHCP. When you connect the appliance to your network and power it on, it automatically attempts to contact a DHCP server. The appliance will wait 30 seconds for a response. If the DHCP server is configured to provide a hostname the appliance will request either its configured hostname or 'netbotz*xxxxxx*' (where *xxxxxx* is the last 6 digits of the appliance serial number) as a hostname to be associated with the IP address granted by the DHCP server, enabling you to use a web browser to connect to the appliance at the http://netbotz*xxxxxx* without any additional configuration necessary. The appliance will also request DNS server addresses, DNS domain, SMTP server addresses, and NTP server addresses from the DHCP server.

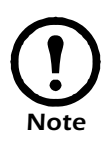

After your DHCP server has assigned network settings for the appliance, you can use your system, a null modem cable, and the Serial Configuration Utility to view the network settings. For more information see ["Using the Serial Configuration](#page-38-0)  [Utility" on page 32.](#page-38-0)

#### **DHCP Vendor Class Support**

The DHCP client on your NetBotz 500 features vendor class support. When requesting network configuration from your DHCP server, your NetBotz 500 provides the following vendor class string:

NetBotz500

Vendor classes enable you to define a set of DHCP settings for a specific equipment vendor and apply those settings to any node falling into that class. Vendor classes offer enhanced flexibility in assigning custom settings to individual network clients without affecting others on the same network.

Using this vendor class, your NetBotz 500 can request a custom set of DHCP settings that is appropriate for its configuration. For example, you might assign longer lease durations for NetBotz 500 appliances, as they typically remain on the network in use without interruption. To do this, you would configure a vendor class on your DHCP server named NetBotz500 (no spaces) and assign to it a longer lease period. Then, when any NetBotz 500 requests network settings from the DHCP server, the appliance will automatically receive a longer lease based on that vendor class.

## <span id="page-38-1"></span><span id="page-38-0"></span>**Using the Serial Configuration Utility**

You can use the Serial Configuration Utility (installed using the *NetBotz Installer* CD-ROM. For more information, see ["About the NetBotz Installer](#page-33-0)  [CD" on page 27\)](#page-33-0) to assign your appliance network settings.

To configure your appliance using the Serial Configuration Utility:

- 1. Click **Start > Programs > NetBotz > Serial Configuration > Serial Configuration Utility** to start the Serial Configuration Utility. If the Serial Configuration Utility has not yet been installed on your system, see ["About the NetBotz Installer CD" on page 27](#page-33-0) for instructions on how to do so.
- 2. Connect one end of the null modem cable to a serial connector on your system and the other end of the cable to the serial port on the appliance.
- 3. If you will be obtaining network settings using DHCP, plug an Ethernet cable into the Ethernet socket, and then connect the Ethernet cable to an Ethernet wall jack or hub.
- 4. Plug the appliance power supply into a wall outlet, and then connect it to the power cord connection. The Status LED will illuminate for 2-3 seconds immediately after you connect power to the appliance, and then go dark. When the appliance is finished starting up (the process can take as long as 2 minutes, depending on appliance configuration), the Status LED will illuminate again. Once the Status LED is illuminated again click **Next** to continue.
- 5. The Serial Configuration Utility automatically scans your systems COM ports to determine if an appliance is connected to the system. If an appliance is discovered the utility will note the presence of the appliance in the Device column of the window. Select the radio button that corresponds to the appliance you wish to configure and then click **Next**

to continue configuring your appliance.

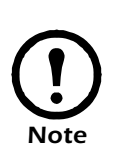

If the COM port associated with the port to which your serial cable is connected is currently in use by another application, the message beside the COM port in the **Owner** column will indicate that the port is not currently available. To correct this, close the application that is using the COM port and then click **Scan Serial Ports**.

- 6. The Root Password window appears. Type in the **Password** field the administrator account password for this appliance (by default this password is set to "netbotz." For more information see ["Administrator](#page-12-0)  [Account User ID & Password" on page 6](#page-12-0)) and then click **OK**.
- 7. The utility scans the appliance and displays the network settings (IP Address, Netmask, and Gateway) that are currently stored on the appliance.
	- If you **have not** installed an additional network interface (for example, a wireless network adapter), specify the Ethernet Card settings and then skip to ["Specify the DNS Settings." on page 35.](#page-41-0) Be sure to check the Enable Interface check box when you've finished.
		- To configure your appliance to use network settings assigned by a DHCP server select the **Configure automatically via DHCP** radio button. If desired, specify a **NAT proxy** name or IP address that will be used by a NAT Proxy server in your network to enable users to connect to the appliance from outside the firewall. You can also specify **speed and duplex** settings for use by this interface, or leave them set to Auto Negotiate (the default value).
		- To specify network settings for use by this appliance, select the **Configure using these settings** radio button and then provide an IP address, subnet mask, and gatew3ay address for the appliance. If desired, specify a **NAT proxy** name or IP address that will be used by a NAT Proxy server in your network to enable users to connect to the appliance from outside the firewall. You can also specify **speed and duplex** settings for use by this interface, or leave them set to Auto Negotiate (the default value).
	- If you **have** installed an additional network interface, (for example, a wireless network adapter), an **Interface** selection list containing entries for the Ethernet Card and the Wireless Card appears at the top of the window. The currently assigned Hostname and IP address (if any) for each network interface is listed beside its selection list entry.

To configure the **Ethernet Card**:

- a. Select Ethernet Card from the **Interfaces** selection list and then click **Edit**.
- b. Specify the Network settings.
	- To configure this interface to use network settings assigned by a DHCP server select the **Configure automatically via DHCP** radio button. If desired, specify a **NAT proxy** name or IP address that will be used by a NAT Proxy server in your network to enable users to connect to the appliance from outside the firewall. You can also specify **speed and duplex** settings for use by this interface, or leave them set to Auto Negotiate (the default value).
	- To specify network settings for use by this appliance, select the **Configure using these settings** radio button and then provide an IP address, subnet mask, and gatew3ay address for the appliance. If desired, specify a NAT proxy name or IP address that will be used by a NAT Proxy server in your network to enable users to connect to the appliance from outside the firewall. You can also specify speed and duplex settings for use by this interface, or leave them set to Auto Negotiate (the default value).
- c. Check the **Enable Interface** check box, and then click **OK** to save these settings and continue.
- To configure the **Wireless Card**:
- a. Select Wireless Card from the **Interfaces** selection list and then click **Edit**.
- b. Select the Network tab to specify the Network settings.
	- To configure this interface to use network settings assigned by a DHCP server select the **Configure automatically via DHCP** radio button. If desired, specify a **Hostname** for the appliance as well.
	- To specify network settings for use by this interface, select the **Configure using these settings** radio button and then provide an IP address, subnet mask, and gateway address for the appliance. If desired, specify a **Hostname** and a **NAT proxy** name or IP address that will be used by a NAT Proxy server in your network to enable users to connect to the appliance from outside the firewall.
- c. Select the Wireless tab to specify the Wireless settings. You'll need to specify the following values:
	- **ESS ID**: The Extended Service Set value shared by this appliance and other members of the wireless network.
	- **Mode**: Determines the wireless communication method to use within your wireless network. If your wireless network uses Wireless Access Points (WAPs), select **Managed**. If your wireless network does not use WAPs, select **Ad-Hoc**. If you are unsure of

whether wireless access points are in use in your network, select **Automatic** and the adapter will attempt to determine if WAPs are present and self-determine its mode.

- **Channel**: The wireless channel on which the adapter will communicate. Wireless networking clients and WAPs within an ESS must be configured with the same ESS ID and the same channel.
- **Band**: For wireless adapters that support multiple WiFi communication bands, specifies the wireless band that the card will attempt to use for communications. You can select:

•**Automatic:** Searches first for 11a, then 11b, then 11g, and finally for 11a Turbo. The appliance will use the first band connection/ ESSID match it discovers.

- •**11a:** Looks for only 802.11a band connections
- •**11b:** Looks for only 802.11b band connections
- •**11g:** Looks for only 802.11g band connections
- •**11a Turbo:** Looks for only proprietary 802.11a band connection
- **Encryption**: Specify the type of encryption that will be used on the wireless transmissions. You can select **WEP**, **LEAP**, or **None**. •If you select WEP, you must also specify whether an **ASCII** or **Hex** WEP Key will be used, as well as the WEP **Key** value. •If you select LEAP, you must also specify the LEAP **Username** and **Password** that will be used.

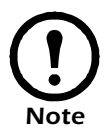

LEAP communications are supported only when used with Cisco 1200 Series AP 12.01T1 wireless access points.

- d. Check the **Enable Interface** check box, and then click **OK** to save these settings and continue.
- <span id="page-41-0"></span>8. Specify the DNS Settings.
	- To use DNS Settings that are provided by your DHCP server, check the **Use DHCP DNS Settings** check box.
	- To specify DNS Settings for this appliance manually uncheck the **Use DHCP DNS Settings** check box and then provide the desired domain and DNS server information.
- 9. Click **Next** to save your configuration settings. When the save process is complete you can click **Finish** to close the Serial Configuration Utility.

#### *Configuring Network Settings*

To test the appliance IP connection, start your web browser and type the IP address that was assigned to the appliance into the address field. Then, press **Enter**. If the appliance is online and properly configured the Basic View will be displayed in the browser window.

# **Installing Your Appliance**

Once you have configured your appliance's network settings, you are ready to install the appliance. The NetBotz 500 appliance comes with the Camera Pod 120 and Sensor Pod 120 docked. However, you can undock one or both of these pods if desired. Before installing your appliance, please be sure to review the information regarding the various appliance ports and connections in ["The NetBotz 500: A Closer Look" on page 7](#page-13-0).

- If you will be installing the appliance with both pods docked, see ["Installing with Both Pods Docked" on page 37.](#page-43-0)
- If you will be installing the appliance with one or both pods tethered, see ["Installing with One or Both Pods Tethered" on page 39.](#page-45-0)

## <span id="page-43-0"></span>**Installing with Both Pods Docked**

You need the following parts (included with the appliance) to complete the following procedures:

- The NetBotz 500 with pods docked
- The power supply
- The Door Switch Sensor and its cable
- Black universal swivel wall mount (if needed)

To mount the NetBotz 500 with both pods docked:

- 1. Mount the Door Switch Sensor that is included with the appliance. Complete these steps to mount the switch:
	- a. Measure the distance between the location where you intend to mount the switch and the location where you will install the NetBotz 500. Ensure that the Door Switch Sensor cable is long enough before continuing.
	- b. Using one of the included adhesive strips, attach the wired portion of the door switch to the door frame. When mounting this portion of the switch, ensure that the flat side of the switch is flush with the door frame.
	- c. Using another adhesive strip, mount the non-wired portion of the switch to the door. Be sure to mount the second piece of the switch so

that when the door is closed the two portions of the switch are as close to each other as possible.

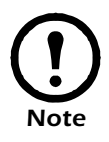

Once both pieces of the door switch are mounted, there must be no more than 1/4" of space between the two pieces when the door is closed.

- 2. Mount the NetBotz 500 to your wall.
	- If you will be mounting the NetBotz using the included black universal swivel wall mount:
	- a. Select a location for the wall mount, and then use the included NetBotz swivel wall mount template to mark the locations in which the anchors need to be installed.
	- b. Install the screw anchors. Then, use the screws included with the wall mount to secure the wall mount to your wall. Be sure to use the included wall anchors and to tighten the screws enough to ensure that the appliance will be securely fastened to the wall. **Do not overtighten the screws.**
	- c. Using the bracket mount on the rear of the NetBotz, connect the NetBotz to the wall mount by screwing the NetBotz onto the wall mount until it is snug.
	- d. Use the swivel points on the wall mount to orient the NetBotz so that it is pointed in the desired direction. When facing the bracket, you can rotate the appliance clockwise and counter-clockwise by turning the entire appliance; the post will rotate with the appliance. To swivel the appliance vertically, turn the knob on the bracket just below the point at which the appliance connects to the bracket, adjust the position of the appliance as desired, and then tighten the knob again.
	- If you will be mounting the NetBotz flush against your wall:
	- e. Select a location and then use the included NetBotz flush wall mount template to mark the locations in which the anchors need to be installed.
	- f. Install the screw anchors.
	- g. Screw one screw into each anchor until approximately 1/4" of each screw is exposed. Then, hang the NetBotz on the screws.
- 3. Plug the power cord into the power socket. Note that the power cord is a locking power cord, and you will need to pull the plug sleeve back to

unplug the cord.

- 4. Plug the Ethernet cable into the Ethernet socket.
- 5. Connect the Door Switch Sensor to the Door Switch Sensor connection.
- 6. Connect the Ethernet cable to an Ethernet wall jack or hub. Plug the power cord into a wall socket. When you plug in the power cord, the NetBotz will perform a power-on test and will then begin to collect data. The LEDs on the NetBotz light up, the *Status* LED illuminates, and if the Ethernet connection is live either the *10MB* or *100MB* link light will illuminate and the *Activity* LED should flicker with network traffic.

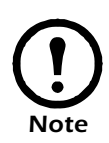

Be sure to connect the Ethernet socket on your appliance to an Ethernet network, using a standard RJ-45 Ethernet cable. Connecting the Ethernet socket to a powered telephone jack or using an incorrect cable type can cause permanent damage to your appliance.

When you have completed the installation procedure, use a supported web browser to verify that the NetBotz is online.

- 1. Start a supported web browser on any system in your network.
- 2. Enter the NetBotz IP address in the Address or Website field and then press **Enter**.

If the NetBotz is online, the Basic View appears.

### <span id="page-45-0"></span>**Installing with One or Both Pods Tethered**

Before proceeding, be sure to refer to the instructions on how to dock and undock pods, as well as the various appliance ports and connections in ["The](#page-13-0)  [NetBotz 500: A Closer Look" on page 7](#page-13-0). After undocking one or both pods install the NetBotz 500 base station using the instructions in ["Installing with](#page-43-0)  [Both Pods Docked" on page 37](#page-43-0) (if you have undocked the Camera Pod 120, skip Step 1, Mounting the Door Switch Sensor). Then, refer to the appropriate sections for instructions on installing tethered pods.

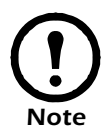

You do not have to undock both pods: You can leave one pod docked, but install the other separately and tethered.

#### **Installing an Undocked Camera Pod 120**

To install and tether an undocked NetBotz Camera Pod 120:

- 1. Mount the Door Switch Sensor that is included with the NetBotz. Complete these steps to mount the switch:
	- a. Measure the distance between the location where you intend to mount the switch and the location where you will install the Camera Pod 120. Ensure that the Door Switch Sensor cable is long enough before continuing.
	- b. Using one of the included adhesive strips, attach the wired portion of the door switch to the door frame. When mounting this portion of the switch, ensure that the flat side of the switch is flush with the door frame.
	- c. Using another adhesive strip, mount the non-wired portion of the switch to the door. Be sure to mount the second piece of the switch so that when the door is closed the two portions of the switch are as close to each other as possible.

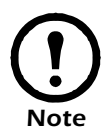

Once both pieces of the door switch are mounted, there must be no more than 1/4" of space between the two pieces when the door is closed.

- 2. Measure the distance between the NetBotz 500 base station and the location at which you will install the pod. You will need to connect the pod to the base station using a USB cable, and depending on the distance between the pod and the base station you might require USB extender cables or (because the Camera Pod 120 is a high-power USB device) a powered USB hub.
- 3. Place the Camera Pod 120 at the installation location. The pod can be mounted to a wall using the included wall mount bracket, if desired, or you can mount it using standard camera mounting hardware.
- 4. Connect the Door Switch Sensor to the Camera Pod 120.
- 5. Connect the Camera Pod 120 to a USB Port on your NetBotz 500 appliance.
	- Due to bandwidth requirements, you should avoid connecting more than one Camera Pod 120 to a single USB Port. Connecting multiple Camera Pod 120s to a single USB port will dramatically lower the maximum frame rate available from all cameras sharing the port. For

best performance, connect only a single Camera Pod 120 to each USB port.

– USB Ports A and B share bandwidth. Connecting Camera Pod 120s to both USB Ports A and B will dramatically lower the maximum frame rate available from both cameras. For maximum performance, connect only one Camera Pod 120s to USB Port A or USB Port B. Note that USB Ports C and D do **not** share bandwidth: You can connect one Camera Pod 120 to each of these ports without impacting their performance.

Shortly after the Camera Pod 120 is connected to a USB Port on the base station the LED on the Camera Pod 120 will illuminate to indicate that it has been recognized by the base station and is now functional.

#### **Installing an Undocked Sensor Pod 120**

To install and tether an undocked Sensor Pod 120:

- 1. Measure the distance between the NetBotz 500 base station and the location at which you will install the pod. You will need to connect the pod to the base station using a USB cable, and depending on the distance between the pod and the base station you might require USB extender cables or a powered or unpowered (because Sensor Pod 120s are low-power USB devices) USB hub.
- 2. Place the Sensor Pod 120 at the installation location. The pod can be mounted to a wall using the included Sensor Pod 120 wall mounting bracket, if desired. Simply use the included screw to secure the wall mounting bracket to the back of the Sensor Pod 120 and then hang the Sensor Pod 120 on the wall.

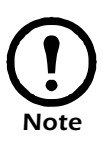

If you are mounting multiple Sensor Pod 120s in multiple racks, cabinets, or other similar enclosed spaces, be sure to position the Sensor Pod 120 in the same location and orientation within each rack or cabinet. Air flow readings can be affected greatly by the position and orientation of the Sensor Pod 120, especially within an enclosed space. To ensure consistent air flow readings between multiple racks and cabinets, install the Sensor Pod 120s in identical locations in each rack or cabinet.

3. Connect the Sensor Pod 120 to a USB Port on your NetBotz 500 appliance. Up to 17 Sensor Pod 120s can be connected to a single NetBotz 500 base station, so if you are installing multiple Sensor Pod 120s you will probably need to connect a powered or unpowered hub to the base station and then connect the Sensor Pod 120 to the hub.

Shortly after the Sensor Pod 120 is connected to a USB Port on the base station the LEDs on the Sensor Pod 120 will illuminate briefly, and it will emit a series of beeps to indicate that it has been recognized by the base station and is now functional.

# **Installing Hardware Options**

You can upgrade your NetBotz 500 hardware in the following ways:

- Adding Camera Pod 120s, Sensor Pod 120s, CCTV Adapter Pod 120s, Output Relay Pod 120s, or Power Control Pods to your NetBotz 500
- Installing a supported wireless network adapter in the NetBotz 500 PC Card slot
- Installing a supported modem in the NetBotz 500 PC Card slot
- Connecting a supported USB modem to a USB port on your NetBotz 500
- Connecting a Wireless Receiver 120 for use with THS-100 Wireless Temperature/Humidity Sensors
- Connecting supported RS232-sensors (including NMEA-compliant GPS receivers, and RAE Systems MultiRAE Plus, ppbRAE, miniRAE, and AreaRAE toxic vapor and gas sensors) to your NetBotz 500 using a USB-to-serial port adapter or hub
- Connecting supported external sensors to a Sensor Pod 120
- Changing the lens on a Camera Pod 120
- Installing an Extended Storage System

## **Adding Pods to Your NetBotz 500**

Your NetBotz 500 supports the simultaneous use of up to 4 Camera Pod 120s and CCTV Adapter Pod 120s (combined total of 4), up to 17 Sensor Pod 120s, and up to 4 Output Relay Pod 120s. Pods can be connected directly to any of the NetBotz 500 USB ports (except the Power Control Pods, which are RS232-based and which are connected to the USB ports using a USB-to-serial port adapter), or you can connect USB hubs to your NetBotz 500 and then connect pods to the hub. Hubs can also be "daisy chained" (i.e. connecting a hub to another hub), and pods can then be connected to the daisy-chained hubs, so long as the pod is no more than the fifth device in the chain.

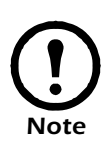

Due to power requirements, Camera Pod 120s, CCTV Adapter Pod 120s, and Output Relay Pod 120s **must** be connected either directly to one of the NetBotz 500 USB ports or to a powered USB hub. Sensor Pod 120s, Power Control Pods, and RS232 based sensors or devices can be connected to unpowered USB hubs.

As pods are connected to your NetBotz 500 base station, they will automatically appear in the Navigation pane in both the Basic and Advanced View interfaces. Newly added pods will be labeled by their pod type (for example, Sensor Pod 120, CCTV Adapter Pod 120, Camera Pod 120, or Output Relay Pod 120) and their serial number.

Once a pod has been added, you can change its label using either the Basic View or the Advanced View.

- Power Control Pods will not appear in the Navigation pane until you have used the Serial Devices task to specify what type of device has been added to the serial port.
- Once connected, CCTV Adapter Pod 120s will require additional configuration before they can be used. For more information, see ["Installing and Configuring a CCTV](#page-51-0)  [Adapter Pod 120" on page 45](#page-51-0)
- In addition to 1 docked Camera Pod 120 and 1 docked Sensor Pod 120, the Navigation pane can contain only up to 4 tethered Camera Pod 120 and CCTV Adapter Pod 120 entries (combined) and up to 16 tethered Sensor Pod 120 entries. If you connect a pod and then disconnect it, its entry will remain in the Navigation pane, but will be "grayed out." If your reconnect a previously disconnected pod, its Navigation pane entry will become active again. However, if you have reached the maximum number of pod-specific entries in the Navigation pane (5 Camera Pod 120s and CCTV Adapter Pod 120s, 17 Sensor Pod 120s) **including** "grayed out" entries, additional pods will not appear in the Navigation pane until you delete a pod entry of the same type from the list.

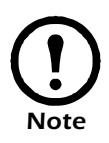

- Due to bandwidth requirements, you should avoid connecting more than one Camera Pod 120 or CCTV Adapter Pod 120 to a single USB Port. Connecting multiple Camera Pod 120s or CCTV Adapter Pod 120s to a single USB port will dramatically lower the maximum frame rate available from all cameras sharing the port. For best performance, NetBotz recommends that you connect only a single Camera Pod 120 or CCTV Adapter Pod 120 to each USB port.
- USB Ports A and B share bandwidth. Connecting Camera Pod 120s or CCTV Adapter Pod 120s to both USB Ports A and B will dramatically lower the maximum frame rate available from both cameras. For maximum performance, connect only one Camera Pod 120 or CCTV Adapter Pod 120 to USB Port A or USB Port B. Note that USB Ports C and D do **not** share bandwidth: You can connect one Camera Pod 120 or CCTV Adapter Pod 120 to each of these ports without impacting their performance.

#### <span id="page-51-0"></span>**Installing and Configuring a CCTV Adapter Pod 120**

*Note*

To install a CCTV Adapter Pod 120, simply connect your video source to the appropriate DIN, BNC, or RCA video input jack on the pod. Then, use the USB cable to connect your pod to your NetBotz 500 base station, or to a USB hub that is connected to the NetBotz 500 base station. To reduce radio frequency noise and emissions from the USB cable, clamp one clamp-on ferrite onto the USB cable within 2-3 inches of the end that connects to the pod, and the second clamp-on ferrite onto the USB cable within 2-3 inches of the end that connects to your NetBotz 500 or to the USB hub.

Once you have connected your CCTV Adapter Pod 120 and video source to your NetBotz 500 base station, you will need to use the Advanced View to configure the pod.

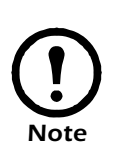

The NetBotz 500 to which the CCTV Adapter Pod 120 will be connected must be running BotzWare 2.1 or later, and the Advanced View interface that will be used to configure the pod must also be 2.1 or later. Before continuing, please use the Advanced View Upgrade task to download and install the latest available applications.

To configure your pod:

- 1. Start the Advanced View and then select from the Appliance drop-box the IP address of the NetBotz 500 to which you have connected the CCTV Adapter Pod 120. Be sure to log into the appliance using a user account that has administrator privileges. Once you have logged in, confirm that the newly connected CCTV Adapter Pod 120 appears in the Navigation Pane. The default label for CCTV Adapter Pod 120s is CCTV Video Pod *serial*, where *serial* is the serial number of the pod.
- 2. Select the Configuration button and then double-click on the Camera Pods icon (located in the Pod/Sensor Settings portion of the Configuration pane).
- 3. Select from the Camera Pod Configuration pane the entry that corresponds to the CCTV Adapter Pod 120 and then click Capture.
- 4. The Camera Capture Settings window opens. In addition to the fields that are typically available when using this window to configure Camera Pod 120s, one additional control is available when configuring a CCTV Adapter Pod 120:
	- **Video Format:** Used to specify the format in which video is transmitted by the video source. Available selections include: NTSC-M, NTSC-Japan, PAL-B, PAL-D, PAL-G, PAL-H, PAL-I, PAL-M, PAL-N Combination, and SECAM.
- 5. Use the controls in the Camera Capture Settings window to configure the camera and image capture settings for use with the pod. To see an example of an image capture using the currently selected **Video Format**, **Brightness**, **Contrast**, and **Image Quality** settings click **Apply** and the sample image in the Capture window will be updated using the new values. When you are finished, click **OK** and any changes you have made will be saved to the appliance.

Your video source should now appear in your Advanced View Cameras pane. Once configured, you can use the video source in the same ways in which you use Camera Pod 120s.

### **Connecting an Output Relay Pod 120**

Output Control, when used in conjunction with an Output Relay Pod 120 (or a supported RS232-based output control device. For more information, see ["Connecting RS232-Based Sensors" on page 55](#page-61-0)) enables you to use your NetBotz 500 to turn a variety of devices on or off. Relay output actions can be executed manually through the Advanced View and Basic View interfaces, or can be configured as automatic alert actions in response to a threshold event.

To use an Output Relay Pod 120 with your NetBotz 500, connect the pod to your NetBotz 500 base station, or to a powered USB hub that is connected to the NetBotz 500 base station. Once the pod is recognized by the NetBotz 500, use the Basic View *Setup* view or the Advanced View *Output Control* task to complete your installation.

## **Connecting a Power Control Pod**

Output Control enables you to use your NetBotz 500 with a Power Control Pod to control power supplied to devices. Power control actions can be executed manually through the Advanced View and Basic View interfaces, or can be configured as automatic alert actions in response to a threshold event. The following Power Control Pods are available:

- Power Control Pod 115 (controls 5 outlets @ 115VAC)
- Power Control Pod 235 (controls 5 outlets @ 230VAC)
- Power Control Pod 110 (controls 1 outlet @ 115VAC, 15A)
- Power Control Pod 230 (controls 1 outlet @ 230VAC, 5A)

To use a Power Control Pod with your NetBotz 500, you will first need to use a USB-to-serial port adapter (included with your Power Control Pod) to add serial ports to your appliance.

#### **Installing a Power Control Pod 115 or 235**

To configure and install your Power Control Pod 115 or 235:

1. Connect your USB-to-serial port adapter to your NetBotz 500 base station, or to a USB hub that is connected to the NetBotz 500 base

station.

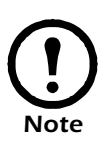

- The serial port connector on the USB-to-serial port converter cable is a male connector. You will need to use a female-to-female connector null modem cable (included with your Power Control Pod) to connect the device to the USB-to-serial port adapter.
- You cannot connect a Power Control Pod to the NetBotz 500 integrated serial port. This port is designated for appliance configuration and diagnostic use only.
- 2. Connect the devices for which power will be controlled to the outlets located on the back of the pod.
- 3. Check the positions of the RATE jumper switches on the back of the pod. All of these switches should be set to the "Down" position.
- 4. Connect the Power Control Pod to an outlet and then switch the power switch, located on the back of the pod, to the "On" position.
- 5. Once you have connected the USB-to-serial port adapter to your appliance (or to a USB hub that is connected to the NetBotz 500 base station), use a female-to-female null modem cable (included with your Power Control Pod) to connect the RS232 port located on the back of the pod to a serial port on the USB-to-serial port adapter. Then, use the Basic View *Setup* view or the Advanced View *Serial Devices* task to specify which serial port-based device you have connected to the appliance.

After you have installed the Power Control Pod, use the Basic View or the Advanced View *Output Control* task to complete your installation.

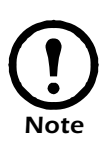

If, after you have installed and configured a Power Control Pod, you later choose to uninstall the pod, replace it with a different serial device, or move the pod to a different serial port, you must perform a simple uninstall procedure using the Advanced View Serial devices task before connecting a new serial device to the previously used serial port. Failure to follow this procedure will result in your appliance becoming unstable. For more information, see ["Reassigning Serial Ports" on page 56](#page-62-0).

### **Installing a Power Control Pod 110 or 230**

To configure and install your Power Control Pod 110 or 230:

1. Connect your USB-to-serial port adapter to your NetBotz 500 base

station, or to a USB hub that is connected to the NetBotz 500 base station.

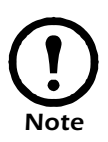

- The serial port connector on the USB-to-serial port converter cable is a male connector. You will need to use a female-to-female connector null modem cable (included with your Power Control Pod) to connect the device to the USB-to-serial port adapter.
- You cannot connect a Power Control Pod to the NetBotz 500 integrated serial port. This port is designated for appliance configuration and diagnostic use only.
- 2. Ensure that the Power Control Pod is set to address 0. To set the pod address, turn the rotary switch labeled **ADRS**, located on the back of the pod, until the small arrow is pointing at the number 0.
- 3. Set the setup switches to the desired values. There are 4 jumper switches, labeled **SETUP**, located on the back of the pod. The settings that correspond to each jumper switch are:

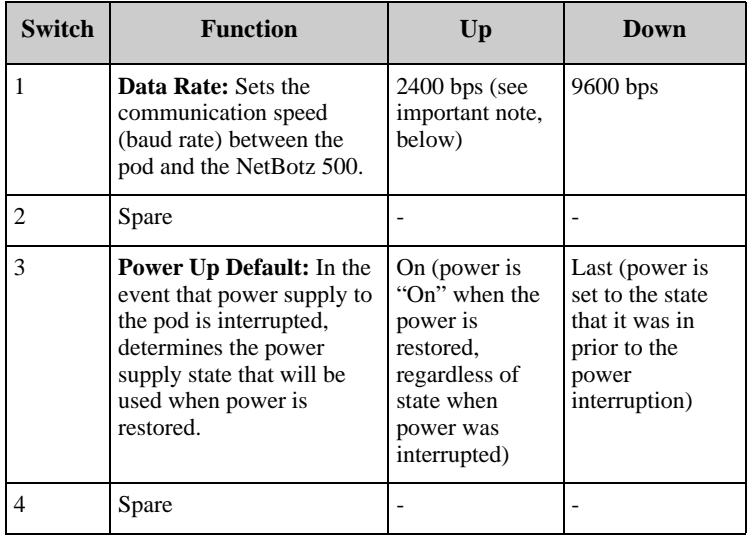

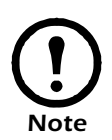

When installing Power Control Pod 110s or 230s, you **must** configure the pod to run in 2400 bps mode. To do this, change the setting of SETUP switch #1 on each pod to the "up" position and then power cycle the module.

- 1. Connect the device for which power will be controlled to the outlet located on the back of the Power Control Pod.
- 2. Connect the Power Control Pod to an outlet and then switch the power switch, located on the back of the pod, to the "On" position.
- 3. Once you have connected the USB-to-serial port adapter to your appliance (or to a USB hub that is connected to the NetBotz 500 base station), use a female-to-female null modem cable (included with your Power Control Pod) to connect the RS232 port located on the back of the pod to a serial port on the USB-to-serial port adapter. Then, use the Basic View *Setup* view or the Advanced View *Serial Devices* task to specify which serial port-based device you have connected to the appliance.

After you have installed the Power Control Pod, use the Basic View *Setup* view or the Advanced View *Output Control* task to complete your installation.

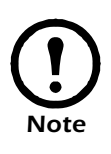

If, after you have installed and configured a Power Control Pod, you later choose to uninstall the pod, replace it with a different serial device, or move the pod to a different serial port, you must perform a simple uninstall procedure using the Advanced View Serial devices task before connecting a new serial device to the previously used serial port. Failure to follow this procedure will result in your appliance becoming unstable. For more information, see ["Reassigning Serial Ports" on page 56](#page-62-0).

## **Installing a Wireless Network Adapter**

You can enhance the network communication capabilities of your NetBotz 500 by installing a supported wireless network PC Card adapter in the PC Card slot. At present only the following wireless network adapters are supported for use with the NetBotz 500:

- Orinoco Classic Gold 802.11b PC Card
- Cisco Aironet 350 PC Card (Cisco AIR-PCM352)
- D-Link Air Xpert DWL-AG650 Tri-Mode Dualband Wireless CardBus Adapter
- Netgear WAG511 Dual Band Wireless PC Card (32-bit CardBus)
- Cisco Aironet 802.11a/b/g Wireless CardBus Adapter

To install a wireless network adapter in the PC Card slot:

1. Power off the NetBotz 500 appliance. Disconnect the power connection

from the appliance.

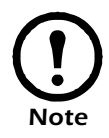

Be sure to disconnect power from your appliance before installing a hardware upgrade in the PC Card slot.

2. Slide the adapter into the PC Card slot on your appliance. To ensure that the adapter is properly inserted, gently but firmly press the adapter into place.

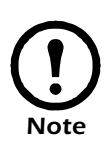

 The PC Card must be inserted into the slot with the front of the PC Card (typically featuring the name of the card as well as the manufacturer's logo) facing "down" or toward the back of the NetBotz 500. The back of the PC Card (typically featuring technical data about the PC Card, serial number, etc.) must face "up" or toward the front of the NetBotz 500.

3. Reconnect the power cord to your appliance.

Once you have finished installing your hardware upgrade, you will need to either a DHCP server to assign network settings to your appliance, or use either the Serial Configuration Utility 2.0 (see ["Using the Serial Configuration](#page-38-1)  [Utility" on page 32\)](#page-38-1) or the Advanced View *Network Interfaces* task to configure the adapter's network interface.

## **Installing a PC Card Modem**

You can enhance the network communication capabilities of your NetBotz 500 by installing a supported PC Card modem in the PC Card slot. At present only the following PC Card modems are supported for use with the NetBotz 500:

- Option International GlobeTrotter
- Sierra Wireless AirCard 750
- Xircom CreditCard Modem 56-GlobalACCESS

To install a modem in the PC Card slot:

1. Power off the NetBotz 500 appliance. Disconnect the power connection

*Installing Hardware Options*

from the appliance.

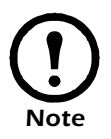

Be sure to disconnect power from your appliance before installing a hardware upgrade in the PC Card slot.

2. Slide the modem into the PC Card slot on your appliance. To ensure that the adapter is properly inserted, gently but firmly press the adapter into place.

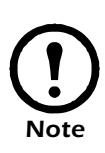

The PC Card must be inserted into the slot with the front of the PC Card (typically featuring the name of the card as well as the manufacturer's logo) facing "down" or toward the back of the NetBotz 500. The back of the PC Card (typically featuring technical data about the PC Card, serial number, etc.) must face "up" or toward the front of the NetBotz 500.

3. Reconnect the power cord to your appliance.

Once you have finished installing your modem it will be recognized as a serial port by the NetBotz 500. You will need to use the Basic View *Setup* view or the Advanced View *Serial Devices* task to specify the modem that is associated with the serial port. Once you have specified the modem model, you will also need to use the Advanced View *PPP/Modem* task to configure your NetBotz 500 for PPP communications. If the installed modem supports SMS communications, you will also need to use the Advanced View *SMS* task to configure your NetBotz 500 to communicate with your SMS network.

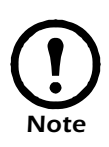

If, after you have installed and configured your PC Card modem, you later choose to uninstall the modem or replace it with a different modem, you must perform a simple uninstall procedure using the Advanced View Serial devices task before connecting any new serial device to the serial port previously used by the modem. Failure to follow this procedure will result in your appliance becoming unstable. For more information, see ["Reassigning Serial Ports" on page 56.](#page-62-0)

## **Connecting a USB Modem**

You can enhance the network communication capabilities of your NetBotz 500 by connecting a supported USB modem to your appliance. At present only the following USB modem is supported for use with the NetBotz 500:

- MultiTech MultiModemUSB
- NERA Satellite Modem

To connect a USB modem to your NetBotz 500, first power off the appliance. Then, connect the USB modem to your NetBotz 500, or to a USB hub that is connected to the NetBotz 500, then power the appliance back on. Once the appliance has finshed booting up power on the modem. Once the modem is recognized as a serial port by the NetBotz 500, you will need to use the Basic View *Setup* view or the Advanced View *Serial Devices* task to specify the modem that is associated with the serial port. Once you have specified the modem model, you will also need to use the Advanced View *PPP/Modem* task to configure your NetBotz 500 for PPP communications.

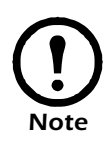

If, after you have installed and configured your USB modem, you later choose to uninstall the modem, you must perform a simple uninstall procedure using the Advanced View Serial devices task before connecting a new serial device to the previously used serial port. Failure to follow this procedure will result in your appliance becoming unstable. For more information, see ["Reassigning Serial Ports" on page 56](#page-62-0)

## **Connecting a Wireless Receiver 120**

To enable your NetBotz 500 to make use of THS-100 Wireless Temperature/ Humidity Sensors, you will need to connect a Wireless Receiver 120 to your NetBotz 500. Once configured, the Wireless Receiver 120 provides readings from and enables threshold setting for all detected wireless sensors.

The Wireless Receiver 120 is an RS232-based device with an integrated USBto-serial converter. To install the receiver, connect the Wireless Receiver 120 to your NetBotz 500 base station, or to a USB hub that is connected to the NetBotz 500 base. Once connected, a new serial port will be available for configuration. Use the Basic View *Setup* view or the Advanced View *Serial Devices* task to specify that a Wireless Receiver 120 is associated with the new serial port. Once configured, the sensor readings associated with any detected wireless sensors will appear in the Basic and Advanced Views.

- When adding a Wireless Receiver 120, you might notice a delay before the wireless sensors begin appearing in the Basic or Advanced Views. THS-100 Wireless Temperature/Humidity Sensors transmit data every once every 5 seconds for the first 5 minutes they are powered on, after which they typically transmit data once every 3 minutes. Wireless sensors will not be discovered or appear in the interface until they have successfully transmitted data to the Wireless Receiver 120. Once the wireless sensors have been discovered, you can configure settings and thresholds for the wireless sensors using the Advanced View *Sensor Pods* task.
- If, after you have installed and configured your Wireless Receiver 120, you later choose to uninstall the device, you will need to use the Advanced View *Serial Devices* task to remove the serial port configuration from your appliance.

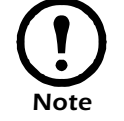

## <span id="page-61-0"></span>**Connecting RS232-Based Sensors**

To connect a supported RS232-based sensor to your NetBotz 500 you will first need to use a USB-to-serial port adapter (available from NetBotz and NetBotz resellers) to add serial ports to your appliance. Connect your USB-toserial port adapter to your NetBotz 500 base station, or to a USB hub that is connected to the NetBotz 500 base station.

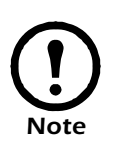

- The serial port connector on the USB-to-serial port converter cable is a male connector. If the RS232-based sensor you are connecting to the adapter also has a male connector you will need a female-to-female connector null modem cable or converter block to connect the device to the USB-to-serial port adapter.
- You cannot connect RS232-based sensors to the NetBotz 500 integrated serial port. This port is designated for appliance configuration and diagnostic use only.

Once you have connected the USB-to-serial port adapter to your appliance, you can connect supported RS232-based sensors to the adapter for use with your NetBotz 500.

### **Supported RS232-Based Sensors**

The following RS232-based sensors are supported at this time:

- **NMEA-compliant GPS receivers:** Provide GPS position-oriented sensors. GPS receivers associate location information (such as latitude, longitude, altitude, and so forth) with alert data, which can be useful for mobile NetBotz applications.
- **RAE Systems MultiRAE Plus, ppbRAE, miniRAE, and AreaRAE toxic vapor and gas sensors:** Toxic vapor and gas detection systems. MultiRAE Plus, miniRAE, and ppbRAE systems can be made wireless with the use of the RAELink wireless communication upgrade package. For more information on RAE Systems complete line of innovative gas detection products see http://www.raesystems.com.

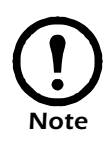

RAE Systems device support are available only with the additional purchase of a RAE Systems Sensors Option license. If you are connecting a supported RAE systems device to your appliance, be sure to use the Advanced View *License Keys* task to activate RAE Systems Sensors Option support on your appliance before continuing.

### **Installing RS232-Based Sensors**

To install, simply connect the RS232-based sensor to a serial port on your USB-to-serial port adapter. Then, use the Basic View *Setup* view or the Advanced View *Serial Devices* task to specify which serial port-based sensor you have connected to the appliance.

The sensor readings associated with the device will appear in the Basic and Advanced Views once you have completed installation.

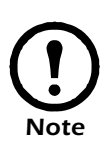

If, after you have installed and configured your RS232-based sensor, you later choose to uninstall the sensor, replace it with a different serial device, or move the sensor to a different serial port, you must perform a simple uninstall procedure using the Advanced View Serial devices task before connecting a new serial device to the previously used serial port. Failure to follow this procedure will result in your appliance becoming unstable. For more information, see ["Reassigning Serial Ports" on](#page-62-0)  [page 56](#page-62-0).

### <span id="page-62-0"></span>**Reassigning Serial Ports**

Once you have connected a serial device (such as a modem or an RS232 based sensor) to a serial port, and have configured your NetBotz 500 to use that device, your appliance will expect that only the specified device type will be connected to that serial port. If you decide to remove a serial device from a serial port, move a serial device from one serial port to a different serial port, or disconnect a device and replace it with a different serial device (for example, if you decide to disconnect your ChemSentry and replace it with a NMEA-compliant GPS receiver), you must perform a simple uninstall procedure using the Advanced View Serial devices task before connecting the new serial device to the serial port. Failure to follow this procedure will result in your appliance becoming unstable.

To switch serial devices on a serial port:

- 1. Power off your appliance.
- 2. Disconnect the serial device from the serial port, and then restore power to your appliance.
- 3. Open the Advanced View *Serial Devices* task, set the **Device Type** for the serial port from which you disconnected the serial device to "None," and click **OK**.
- 4. Connect the new serial device to the serial port. If you're connecting a PC Card, be sure to power off the appliance again before inserting the

PC Card, and then power the appliance on again.

5. Open the Advanced View Serial Devices task and specify the new **Device Type** for the serial port. when you are finished, click **OK** to save your settings.

Once you have specified the new serial device type, additional interface features that are associated with the device type (such as additional sensor types or Configuration tasks) will appear in the Advanced View within 30 seconds.

## **Connecting External Sensors**

To install an external sensor, plug the sensor into an available External Port on any Sensor Pod 120.

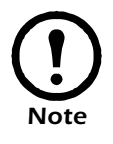

- Be sure to note both the Sensor Pod 120 serial number (located on the back of the pod) and the number of the External Port on the pod when you connect the cable; you will need this information when you use the Sensor Pod 120 task to configure your NetBotz 500. The External Port number is printed above the port on the pod.
- If the external sensor cable is not long enough, use a Extension Cable for External Sensors (available in 50' and 100' lengths from your NetBotz reseller) to lengthen the cable.

When you have finished installing, use the Sensor Pods task to configure the NetBotz 500 to use the external sensor. Once you have configured your appliance, an additional temperature sensor will appear in the Sensor Data pane when the pod to which it is connected is selected from the Navigation pane. You will be able to use the Advanced View *Sensor Pods* task to specify thresholds for this external sensor.

## **Changing Camera Pod Lenses**

Your Camera Pod 120 features a CS-standard lens mount, enabling you to replace your lens with any standard CS- or C-mount lens (C-mount lenses require a C-to-CS adapter ring) that supports a .5" or larger imager. Changing lenses is a simple procedure.

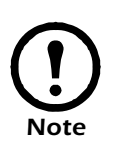

Once the lens is removed, the digital imager assembly is exposed. Do not touch the imager. Take care to ensure that dust and dirt do not fall on the imager. If dust or dirt fall on the imager, use a can of compressed air to clean the imager by blowing the dust or dirt clear.

To change the lens, simply rotate the lens counter-clockwise until it is fully extended. Then, using a small amount of force, continue rotating the lens counter-clockwise until the lens unscrews from the housing. Then, install your new CS-mount lens (or C-mount lens with CS-mount adapter) by screwing it into the housing in a clockwise direction. When the lens is fully screwed in, apply a small amount of additional force in a clockwise direction to ensure that it is securely installed.

## **Installing an Extended Storage System**

The Extended Storage System enables you to vastly increase the alert and sensor data storage capabilities of your NetBotz 500. The Extended Storage System, connected to your appliance, provides the following functionality:

- Maximum camera clip size increased to 32MB maximum (maximum is 8MB without Extended Storage System)
- Total number of resolved alerts, and length of time resolved alerts are stored, increased to a maximum of 5000 resolved alerts stored for up to 180 days (maximum of 200 resolved alerts stored for up to 24 hours without Extended Storage System)
- Up to 10,000 individual "captures" (including picture sequences, audio clips, and graphs) can be stored on the Extended Storage System
- Sensor history for all sensors connected to your appliance with Extended Storage System increased from 24 hours to a maximum of 180 days (default sensor history for all sensors increased from 8 hours to 90 days), greatly enhancing your ability to track sensor readings over time using the Graph view
- Sensor history, alerts, and all sensor-associated data (including image captures, audio clips, and sensor data graphs) are stored persistently on the Extended Storage System and will not be lost if power to the appliance is interrupted

#### **Installing the Extended Storage System**

- 1. Install the Extended Storage System wall mount, shown here. Place the bracket against the wall so that the opening is facing upward and then use a pencil to make a mark on the wall in the center of each of the two bracket screw holes.
- 2. Install the wall anchors and screws in the marked locations. Then, hang the bracket on the screw heads. Once you have hung the bracket, use your screwdriver to tighten the screws, securing the bracket in place.

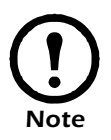

Make sure you install the wall mount close enough to the appliance so that the USB cable included with the Extended Storage System can reach the USB ports on the appliance.

3. Place the Extended Storage System into the wall mount. Be sure to place the drive into the bracket so that the interface connection is facing down into the bracket and the power supply switch is visible on the top of the drive.

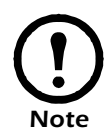

Ensure that your appliance is powered off before continuing.

- 4. Connect the MC-36 male connector end of the interface cable to the interface connector on the Extended Storage System. The interface connector should be easily accessible through the opening in the bottom of the wall mount bracket.
- 5. Ensure that the Extended Storage System power supply switch is set to "EXT."
- 6. Connect the Extended Storage System to your appliance. Plug the USB connector on the end of the interface cable into a USB port on your appliance.
- 7. Connect the AC power supply to the AC power port on the Extended Storage System, and then plug the power supply into an AC power outlet.
- 8. Using the included strain relief zip tie, connect the USB and power cables to the wall mount bracket. This will help to ensure that the cables

do not accidentally become unplugged.

- 9. Power on your appliance.
- 10. Use the Advanced View License Keys task to activate the Extended Storage task. You should have received an Extended Storage System License Key via e-mail when you placed your order for this Extended Storage System.
	- a. From the Configuration view, double-click on License Keys to start the License Keys task.
	- b. Select Extended Storage System from the list of available applications and then click **Edit**.
	- c. Type in the **Add License Key** field the Extended Storage System license key that you received and then click **OK**.
	- d. Click **Close** to close the License Keys task. The appliance will restart automatically at this time.
- 11. Format and use your Extended Storage System. Before the Extended Storage System can be used by your appliance, you must use the Advanced View Extended Storage task to format the file system and configure your appliance to use the additional storage.
	- a. From the Configuration view, double-click on Extended Storage to start the Extended Storage task.
	- b. The Extended Storage window opens. The status and size (in GB) of the Extended Storage System is shown. Click **Add** to continue.
	- c. Select **USB Drive** from the Select Storage Type pane and then click **Next**.
	- d. The Select Operation pane appears. Two selections are available:
		- **Use Extended Storage:** Configure the appliance to use the Extended Storage System without formatting the file system first. Can be used if the Extended Storage System you have connected to your appliance has previously been formatted and contains camera and sensor data already.
		- **Format and Use Extended Storage:** Formats the Extended Storage System's file system and then configures the appliance to use the Extended Storage System.
	- e. Select the operation you wish to perform and then click **OK**.
		- If you selected Use Extended Storage, a confirmation message appears advising you that the appliance will need to restart to complete the task. Click Finish to restart the appliance. When the

restart is complete all Extended Storage System functionality will be available for use.

- If you selected Format and use Extended Storage, a confirmation message appears, advising you that formatting the extended storage device will destroy any data stored on the device and that formatting can take 10 or more minutes to complete, after which the appliance must restart to begin using extended storage. Click Finish to complete this task. Once the Extended Storage System is formatted, your appliance will restart automatically. When the restart is complete all Extended Storage System functionality will be available for use.
- 12. Once the Extended Storage System is formatted, your appliance will restart automatically. When your appliance has restarted your installation is complete.

*Installing Hardware Options*

# **Operational Specifications**

## **NetBotz 500 Base Station**

- **Housing:** 20.5cmW (27cmW with pods docked) x 16.5cmH x 2.7cmD, 20 gauge metal.
- **Indicators:** Base station status, alert, network speed, and network activity LEDs.
- **Pods:** Supports up to 4 Camera Pod 120s (1 docked, 3 connected to USB A or B, C, or D or to powered USB 1.1 hubs; Ports A & B share bandwidth, and therefore only one Camera Pod 120 should be connected to either Port A or Port B), up to 17 Sensor Pod 120s (1 docked, up to 16 connected to USB ports either directly or via USB 1.1 powered or unpowered hubs).
- **Connectors:** Ethernet: RJ-45 to Cat 5 network wiring; Serial: DB-9 receptacle; Power: 5 vdc power brick.
- **External Device Connectors:** 4 USB-A ports. 1 PC Card slot.
- **Data Speed:** Ethernet 10/100 Mbps (10/100 BaseT).
- **Protocols:** TCP/IP, HTTP, SMTP, SNMP, DHCP, DNS, Socks V4 or V5 Proxy server.
- **Management Interface:** Supports Netscape Navigator 4.79, 6.0 or later; Internet Explorer 5.5 or later, and Mozilla 1.3 or later on these operating systems: Microsoft Windows (2000 or XP SP1), Red Hat EL 3, Fedora Core 3, or Debian GNU 3 or a Sparc workstation running Solaris 9 with all patch bundles recommended by Sun. Use of the Advanced View interface requires a one-time download of the Java Runtime Environment Plug-in from Sun Microsystems. Display Resolution 1024 x 768 minimum.
- **Operational Environment:** Temperature: 2° to 50° C (35° F to 120° F). Relative Humidity: 10% to 90% (non-condensing). For indoor use only. Not designed for use in corrosive or caustic environments.

## **Camera Pod 120**

- **Housing:** 6.6cmW x 6.9cmH x 2.7cmD, 20 gauge metal.
- **Imager:** Image processor that generates images up to 1280x1024 resolution, 24-bit color, and up to 30 frames per second.
- **Lens:** 35ºW by 28ºH C-mount lens with included CS-mount adapter. Can be replaced by any standard CS- or C-mount lens.
- **External Connectors:** Door switch sensor, external microphone jack, and stereo headphone/powered speaker jack. (Magnetic door sensor supplied).
- **Camera Motion Sensing:** Built in, region maskable.
- **Indicators:** Power on, audio recording activity.
- **Operational Environment:** Temperature: 2º to 50º C (35º F to 120º F). Relative Humidity: 10% to 90% (non-condensing). For indoor use only. Not designed for use in corrosive or caustic environments.

## **Sensor Pod 120**

- **Housing:** 6.6cmW x 9.7cmH x 3.15cmD (3.76cmD with optional mounting bracket), 20 gauge metal.
- **Temperature:** Range:  $2^{\circ}$  to  $50^{\circ}$  C (35<sup>°</sup> to 120<sup>°</sup> F), Accuracy:  $+/- 1^{\circ}$  C ( $+/-$ -1.8º F) typical.
- **Relative Humidity:** Range: 10% to 90% (non-condensing), Accuracy:  $+/-5\%$  RH.
- **Air Flow Rate:** 0-1,000 Meters Per Minute (0-3,248 Feet Per Minute).
- **Audio:** Built-in acoustic sensor detects audio above specified level.
- **Indicators:** Temperature out-of-limit, humidity out-of-limit, airflow out-of-limit, sound detected, external sensor violation detected.
- **External Sensor Ports:** 4 on each Sensor Pod 120.
- **Operational Environment:** Temperature: 2<sup>o</sup> to 50<sup>o</sup> C (35<sup>o</sup> F to 120<sup>o</sup> F). Relative Humidity: 10% to 90% (non-condensing). For indoor use only. Not designed for use in corrosive or caustic environments.

# **Warranty and Service**

#### *Limited warranty*

APC warrants the NetBotz 500 to be free from defects in materials and workmanship for a period of 1 year (hardware) or 90 days (software) from the date of purchase. Its obligation under this warranty is limited to repairing or replacing, at its own sole option, any such defective products. This warranty does not apply to equipment that has been damaged by accident, negligence, or misapplication or has been altered or modified in any way. This warranty applies only to the original purchaser.

#### *Warranty limitations*

**Except as provided herein, APC makes no warranties, expressed or implied, including warranties of merchantability and fitness for a particular purpose.** Some jurisdictions do not permit limitation or exclusion of implied warranties; therefore, the aforesaid limitation(s) or exclusion(s) may not apply to the purchaser.

#### **Except as provided above, in no event will APC be liable for direct, indirect, special, incidental, or consequential damages arising out of the use of this product, even if advised of the possibility of such damage.**

Specifically, APC is not liable for any costs, such as lost profits or revenue, loss of equipment, loss of use of equipment, loss of software, loss of data, costs of substitutes, claims by third parties, or otherwise. This warranty gives you specific legal rights and you may also have other rights, which vary according to jurisdiction.

#### *Obtaining service*

To obtain support for problems with your NetBotz 500:

- 1. Note the serial number. The serial number is located on the rear of the unit.
- 2. Contact NetBotz Customer Support in the following ways:
	- Phone: 1-512-439-5916, or toll-free at 1-877-908-2688
	- Web: http://register.netbotz.com/how\_to\_contact.html
- 3. If you must return the product, the technician will give you a return material authorization (RMA) number. If the warranty expired, you will
be charged for repair or replacement.

- 4. Pack the unit carefully. The warranty does not cover damage sustained in transit. Enclose a letter with your name, address, RMA number and daytime phone number; a copy of the sales receipt; and a check as payment, if applicable.
- 5. Mark the RMA number clearly on the outside of the shipping carton.
- 6. Ship by insured, prepaid carrier to the address provided by the Customer Support technician.

## **Life-Support Policy**

## *General policy*

American Power Conversion (APC) does not recommend the use of any of its products in the following situations:

- In life-support applications where failure or malfunction of the APC product can be reasonably expected to cause failure of the life-support device or to affect significantly its safety or effectiveness.
- In direct patient care.

APC will not knowingly sell its products for use in such applications unless it receives in writing assurances satisfactory to APC that (a) the risks of injury or damage have been minimized, (b) the customer assumes all such risks, and (c) the liability of American Power Conversion is adequately protected under the circumstances.

## *Examples of life-support devices*

The term *life-support device* includes but is not limited to neonatal oxygen analyzers, nerve stimulators (whether used for anesthesia, pain relief, or other purposes), autotransfusion devices, blood pumps, defibrillators, arrhythmia detectors and alarms, pacemakers, hemodialysis systems, peritoneal dialysis systems, neonatal ventilator incubators, ventilators (for adults and infants), anesthesia ventilators, infusion pumps, and any other devices designated as "critical" by the U.S. FDA.

Hospital-grade wiring devices and leakage current protection may be ordered as options on many APC UPS systems. APC does not claim that units with these modifications are certified or listed as hospital-grade by APC or any other organization. Therefore these units do not meet the requirements for use in direct patient care.

*Life-Support Policy*

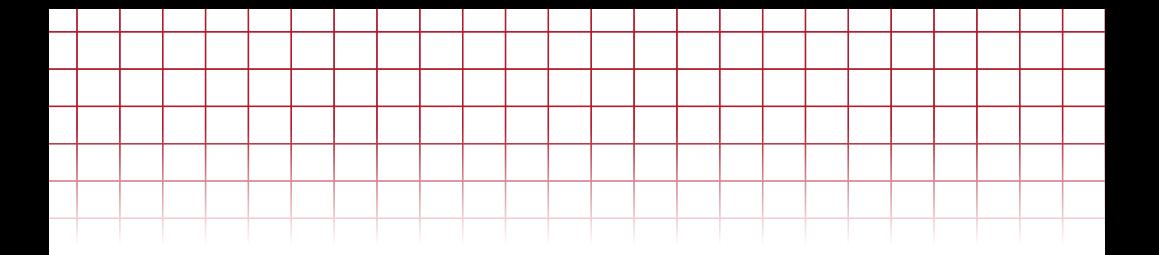

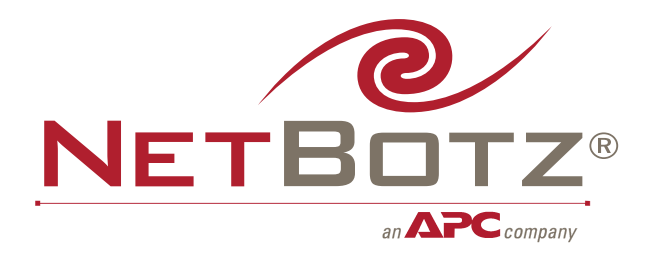

## www.netbotz.com

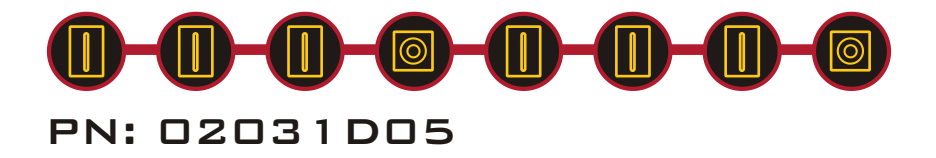